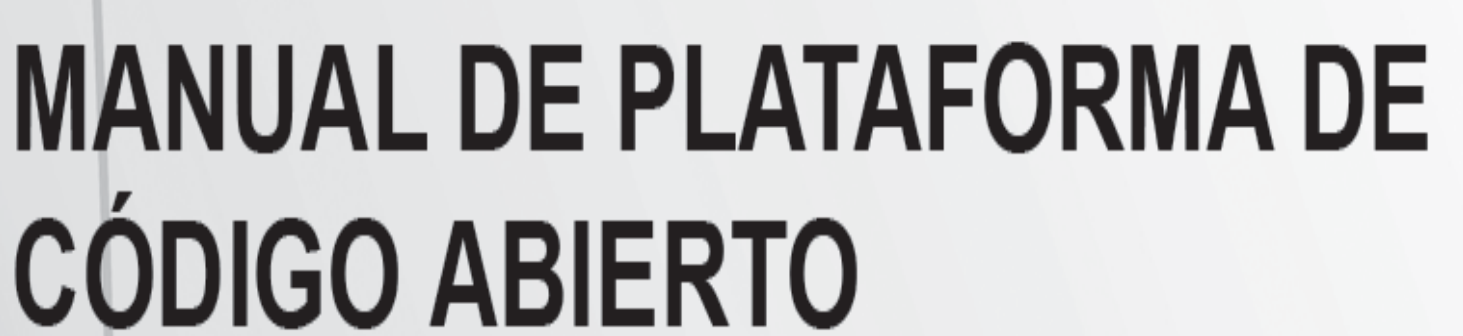

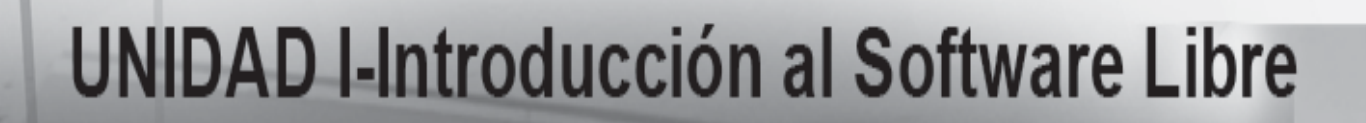

# **UNIDAD II-Sistema de Ficheros**

**PARTE I** 

## UNIDAD III-Entorno Gráfico de Linux (PARTET)

**DIRECCIÓN NACIONAL** 

**LINUX** 

### **UNIDAD 1. INTRODUCCIÓN AL SOFTWARE LIBRE**

#### **1.1 INTRODUCCIÓN**

2

La mayor parte de los ordenadores que existen en la actualidad están diseñados de forma que puedan ejecutar diversas tareas o programas. Estos programas pueden ir desde un procesador de textos, a un programa para la animación de gráficos tridimensionales o distintos tipos de juegos. Para su correcto funcionamiento deben ser además capaces de acceder a las recursos de que dispone el ordenador, como por ejemplo escribir o leer datos en un disco duro, mostrar un gráfico por pantalla, etc. Es evidente, que si cada programa actuase de una forma independiente, existirían graves problemas y conflictos, puesto que, por ejemplo, tendrían libertad para escribir sus datos sobre los de otro, etc.

Para solucionar este tipo de problemas se desarrollaron los Sistemas Operativos, los cuales aportan unos mecanismos y reglas básicas de funcionamiento, de forma que los programas puedan acceder a los recursos del ordenador de una forma adecuada. Aunque ésta fue la funcionalidad inicial de los sistemas operativos, con el tiempo se han añadido otras muchas, como la ejecución de programas, el control de la memoria del ordenador, la creación y control de interfaces gráficas de usuario, etc.

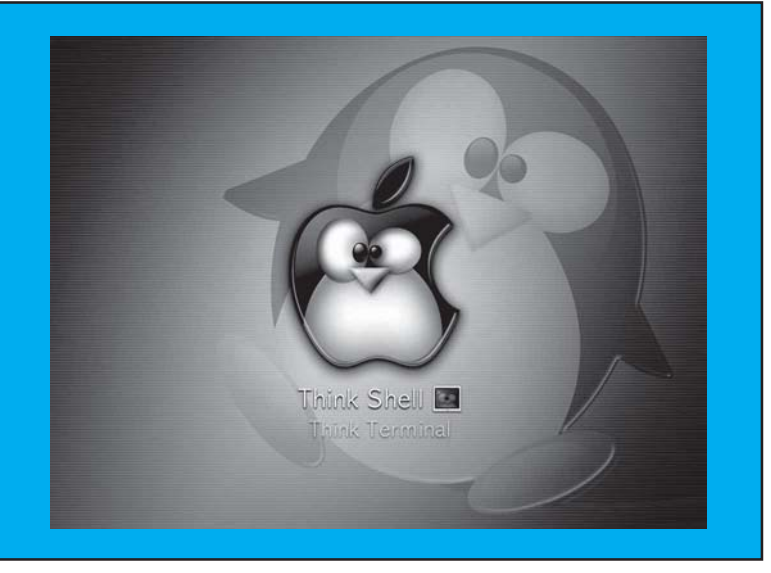

En la actualidad existen una gran cantidad de sistemas operativos dependiendo del tipo de ordenador en el que se va a ejecutar. Por ejemplo para los PC uno de los sistemas operativos más difundidos es Microsoft Windows, tanto en las versiones 95, 98, 2000, NT, XP. Otros posibles sistemas operativos para este tipo de ordenadores son Solaris, OS/2, BeOS, Microsoft DOS, o uno de los sistemas operativos más poderosos y en rápida expansión para PC, LINUX.

#### **¿Qué es LINUX?**

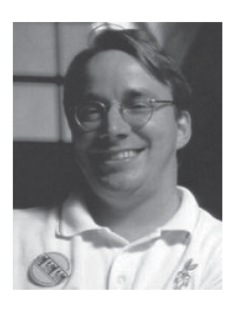

Linux es un sistema operativo gratuito y de libre distribución inspirado en el sistema Unix, escrito por Linus Torvalds con la ayuda de miles de programadores en Internet. Unix es un sistema operativo desarrollado en 1970, una de cuyas mayores ventajas es que es fácilmente portable a diferentes tipos de ordenadores, por lo que existen versiones de Unix para casi todos los tipos de ordenadores, desde PC y Mac hasta estaciones de trabajo y superordenadores. Al contrario que otros sistemas operativos, como por ejemplo MacOS (Sistema operativo de los Apple Macintosh), Unix no está pensado para ser fácil de emplear, sino para ser sumamente flexible. Por lo tanto Linux no es en general tan sencillo de emplear como otros sistemas operativos, aunque, se están realizando grandes esfuerzos para facilitar su uso. Pese a todo la enorme flexibilidad de Linux y su gran estabilidad ( y el bajo coste) han hecho de este sistema operativo una opción muy a tener en cuenta por aquellos usuarios que se dediquen a trabajar a través de redes, naveguen por Internet, o se dediquen a la programación. Además el futuro de Linux es brillante y cada vez más y más gente y más y más empresas (entre otras IBM, Intel, Corel) están apoyando este proyecto, con lo que el sistema será cada vez más sencillo de emplear y los programas serán cada vez mejores.

#### **¿Qué son las distributivas?**

Una de los primeros conceptos que aparecen al iniciarse en Linux es el concepto de distribución. Una distribución es un agrupamiento del núcleo del sistema operativo Linux (la parte desarrollada por Linus Torvalds) y otra serie de aplicaciones de uso general o no tan general. En principio las empresas que desarrollan las distribuciones de Linux están en su derecho al cobrar una cierta cantidad por el software que ofrecen, aunque en la mayor parte de las ocasiones se pueden conseguir estas distribuciones desde Internet, de revistas o de amigos, siendo todas estas formas gratuitas y legales.

Las distribuciones más conocidas son:

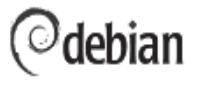

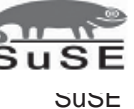

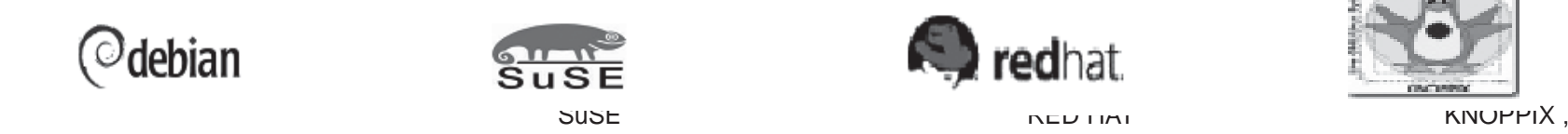

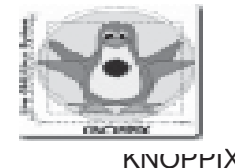

todas ellas incluyen el software más reciente y empleado lo cual incluye compiladores de C/C++, editores de texto, juegos, programas para el acceso a Internet, así como el entorno gráfico de Linux: X Window.

## **1.2 CONCEPTOS BÁSICOS DEL SOFTWARE LIBRE.**

#### **Software libre**

El software libre es software con autorización para que cualquiera pueda usarlo, copiarlo y distribuirlo, ya sea con o sin modificaciones, gratuitamente o mediante una retribución. En particular, esto significa que el código fuente debe estar disponible. «Si no es fuente, no es software». Ésta es una definición simplificada. Si un programa es libre, puede ser potencialmente incluido en un sistema operativo libre tal como GNU o los sistemas GNU/Linux libres.

Hay muchas maneras diferentes de hacer libre un programa: numerosas cuestiones a decidir que en muchos casos son matices, y que pueden resolverse de varias formas sin que por ello el programa deje de ser libre. Algunas de las posibles variaciones son descritas abajo. Para obtener información sobre licencias de software libre específicas.

El calificativo «libre» del software libre se refiere a libertad, no a gratuidad. Sin embargo, las compañías de software privativo emplean en ocasiones el término «software libre» para referirse al precio [Nota del traductor: En inglés «software libre», se escribe «free software», el término «free» puede significar «gratis» o «libre»]. A veces utiliza este término al hablar de la copia binaria que se puede adquirir sin cargo; y otras veces se usan para calificar la copia incluida en un ordenador recién adquirido. Esto no tiene nada que ver con lo que queremos dar a entender por software libre en el proyecto GNU.

Debido a esta potencial confusión, cuando una compañía de software dice que su producto es software libre, es conveniente verificar siempre los términos de esa distribución concreta para ver si los usuarios tienen todas las libertades que implica el software libre. Algunas veces es verdadero software libre; y otra veces no lo es. Muchos idiomas tienen dos palabras diferentes para «free» como libertad y «free» como precio cero. Por ejemplo, el francés dispone de los términos «libre» y «gratuit» [en español sucede exactamente lo mismo con los términos «libre» y «gratuito»]. Esto no ocurre en inglés, en inglés existe la palabra «gratis», que se refiere sin ambigüedad al precio, pero no dispone de un adjetivo común que se refiera sin ambigüedad a la libertad. Por lo tanto, si usted habla otro idioma que no sea el inglés, le sugerimos que traduzca el término «free» de «free software» a su idioma para hacerlo más claro.

El software libre es con frecuencia más fiable que el software no libre.

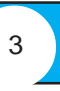

## **Software de código abierto (Open source)**

Mucha gente utiliza la expresión software de «código abierto» para referirse, más o menos, a la misma categoría a la que pertenece el software libre. Sin embargo, no son exactamente el mismo tipo de software: ellos aceptan algunas licencias que nosotros consideramos demasiado restrictivas, y hay licencias de software libre que ellos no han aceptado. Sin embargo, las diferencias entre lo que abarcan ambas categorías son pocas: casi todo el software libre es de código abierto, y casi todo el software de código abierto es libre.

Nosotros preferimos la expresión «software libre» porque se refiere a libertad, algo que la expresión «código abierto» no hace.

### **Software de dominio público**

El software de dominio público es software que no está protegido por derechos de autor. Es un caso especial de software libre no protegido con copyleft, lo que significa que algunas copias o versiones modificadas pueden no ser completamente libres.

En algunos casos, un programa ejecutable puede ser de dominio público sin que su código fuente esté disponible. Este software no es software libre, porque para que lo sea es preciso que el código fuente sea accesible. Por su parte, la mayoría del software libre no es software de dominio público; está protegido por derechos de autor, y los poseedores de estos han dado permiso legal para que cualquiera lo emplee libremente usando una licencia de software libre.

Algunas veces se utiliza el término «dominio público» de una manera imprecisa queriendo decir «libre» o «disponible gratuitamente». Sin embargo, «dominio público» es un término legal y significa de manera precisa «sin derechos de autor». Para ser lo más claro posible, recomendamos el uso de «dominio público» para expresar solamente este significado, y el uso de las otras expresiones para transmitir el suyo correspondiente.

Bajo la convención de Berna, que ha sido firmada por la mayoría de los países, a cualquier escrito nuevo se le aplica automáticamente derechos de autor. Esto incluye a los programas. Por lo tanto, si quiere que un programa que usted haya escrito sea de dominio público, debe cumplir ciertos procedimientos legales para evitar que, de manera automática, le sean añadidos los derechos de autor.

### **Software protegido con copyleft**

El software protegido con copyleft es software libre cuyos términos de distribución no permiten a los redistribuidores agregar ninguna restricción adicional cuando estos redistribuyen o modifican el software. Esto significa que cada copia del software, aun si ha sido modificada, debe ser software libre.

En el Proyecto GNU, protegemos mediante copyleft casi todo el software que escribimos, porque nuestro objetivo es dar a cada usuario las libertades que el término «software libre» implica. Vea Protegido con copyleft para una más amplia explicación de cómo funciona el copyleft y por qué lo usamos.

El copyleft es un concepto general; para proteger realmente un programa con copyleft, usted necesita usar un conjunto específico de términos de distribución. Hay muchas maneras posibles de escribir términos de distribución copyleft, por lo que en principio pueden existir muchas licencias de software libre copyleft. Sin embargo, en la práctica casi todo el software copyleft usa la Licencia Pública General de GNU. Generalmente, dos licencias copyleft diferentes son «incompatibles», lo que significa que es ilegal combinar código que esté protegido por dichas licencias; por lo tanto, sería bueno para la comunidad que todos utilizasen una única licencia copyleft.

## **Software libre no protegido con copyleft**

El software libre no protegido con copyleft, incluye la autorización del autor para redistribuir y modificar el software, así como el permiso para añadirle restricciones adicionales.

El que un programa sea libre pero no esté protegido con copyleft, implica que algunas copias o versiones modificadas del mismo pueden no ser completamente libres. Una compañía de software podría compilar el programa, con o sin modificaciones, y distribuir el archivo ejecutable como un producto de software privativo.

El Sistema X Window es un ejemplo de esto. El Consorcio X libera X11 con términos de distribución que lo hacen software libre no protegido con copyleft. Si usted lo desea, puede obtener una copia que tenga esos términos de distribución y que sea libre. Sin embargo, también hay versiones no libres, y existen estaciones de trabajo populares y tarjetas gráficas para PC en las cuales solo funcionan versiones no libres. Si usted está usando este hardware, para usted X11 no es software libre. Incluso los propios desarrolladores de X11 hicieron a X11 software no libre durante cierto tiempo.

## **Software cubierto por la GPL**

La GPL (General Public License/Licencia Pública General) de GNU es un conjunto específico de términos de distribución empleados para proteger un programa con copyleft. El Proyecto GNU utiliza esta licencia para la distribución de la mayoría del software de GNU.

#### **El sistema GNU**

El sistema GNU es el sistema operativo similar a Unix, constituido en su totalidad por software libre, que hemos desarrollado en el Proyecto GNU desde 1984.

Un sistema operativo similar a Unix está constituido por muchos programas. El sistema GNU incluye todo el software GNU, además de muchos otros paquetes, como el sistema X Window y TeX, los cuales no son software de GNU.

La primera versión de prueba del sistema GNU completo estaba disponible en 1996. Éste incluía el Hurd de GNU, nuestro núcleo, desarrollado desde 1990. En 2001 el sistema GNU (incluyendo el Hurd de GNU) comenzó a funcionar con bastante fiabilidad, pero el Hurd todavía carecía de algunas características importantes, por lo que no se usa ampliamente. Entretanto, el sistema GNU/Linux, un derivado del sistema GNU que utiliza Linux como núcleo en vez del Hurd de GNU, tuvo un gran éxito desde los años 1990.

Ya que el propósito de GNU es ser un sistema libre, cada una de las piezas que lo componen deben ser software libre. Sin embargo, no todas tienen por que estar protegidas por copyleft; legalmente se puede incluir cualquier tipo de software libre si este ayuda a alcanzar los objetivos técnicos propuestos. Y no es necesario que cada componente sea software GNU individualmente. El sistema GNU puede incluir, e incluye, software libre no protegido por copyleft, como es el caso del Sistema X Window, que fue desarrollado en otros proyectos.

#### **Programas GNU**

La expresión «programas GNU» es equivalente a software de GNU. Un programa Y es un programa GNU si es software de GNU (software del Proyecto GNU). A veces nosotros decimos que es un «paquete GNU».

#### **Software de GNU**

El software de GNU es el software liberado bajo el auspicio del Proyecto GNU. A un programa que sea software de GNU, también lo denominamos programa GNU o paquete GNU. El archivo README o el manual del paquete GNU deberían indicar que lo es; además, el Directorio de Software Libre identifica todos los paquetes GNU. La mayoría del software de GNU está protegido por copyleft, pero no todo; sin embargo, todo el software GNU debe ser software libre.

Parte del software GNU lo escribe personal de la Fundación para el Software Libre, pero la mayoría del software lo aportan voluntarios. Del software aportado por voluntarios, a veces el titular de los derechos de autor es la Fundación para el Software Libre y en otras son los propios colaboradores que lo escribieron.

#### **Software no libre**

El software no libre es cualquier software que no es libre. Esto incluye al software semilibre y el software privativo.

## **Software semilibre**

El software semilibre es software que no es libre, pero incluye autorización para que los particulares lo usen, lo copien, lo distribuyan y lo modifiquen (incluyendo la distribución de versiones modificadas) sin propósitos lucrativos. PGP es un ejemplo de un programa semilibre.

El software semilibre es mucho mejor éticamente que el software privativo, pero sigue planteando problemas que no nos permiten utilizarlo en un sistema operativo libre.

Las restricciones del copyleft están diseñadas para proteger las libertades esenciales de todos los usuarios. Para nosotros, la única restricción substantiva justificada en el uso de un programa es la que previene la adición de restricciones por parte de otras personas. Los programas semilibres tienen restricciones adicionales motivadas por fines puramente egoístas.

Es imposible incluir software semilibre en un sistema operativo libre. Esto obedece a que los términos de distribución para el sistema operativo libre como un todo son la conjunción de los términos de distribución de todos los programas que lo componen. Agregando un programa semilibre al sistema hará al sistema como un todo sólo semilibre. Existen dos razones por las que no queremos que esto suceda:

Creemos que el software libre debería ser para todos, incluyendo empresas, no solamente para escuelas o para actividades de ocio particular. Queremos invitar a las empresas a usar el sistema GNU completo, y por lo tanto no debemos incluir un programa semilibre en él.

La distribución comercial de sistemas operativos libres, incluyendo sistemas GNU/Linux, es muy importante, y los usuarios aprecian el poder disponer de distribuciones comerciales en CD-ROM. Incluir un programa semilibre en un sistema operativo impediría su distribución comercial en CD-ROM.

#### **Software privativo**

4

El software privativo es software que no es libre ni semilibre. Su uso, redistribución o modificación están prohibidos, requieren que solicite una autorización, o está tan restringido que de hecho no puede hacerlo libremente.

La Fundación para el Software Libre sigue la norma de que únicamente podemos instalar un programa privativo en nuestros ordenadores, cuando lo hacemos temporalmente y con el propósito de escribir una alternativa libre a ese mismo programa. Aparte de este caso concreto, creemos que no hay excusa posible para instalar un programa privativo.

Por ejemplo, creímos que la instalación de Unix en nuestros ordenadores en los años 1980 estaba justificada, porque lo estábamos usando para escribir una alternativa libre al propio Unix. Actualmente, considerando que existen sistemas operativos libres disponibles, esta excusa ya no es válida; hemos eliminado todos los sistemas operativos no libres; y en cualquier ordenador nuevo instalamos un sistema operativo completamente libre.

Nosotros no insistimos en que los usuarios o colaboradores de GNU sigan esta norma. Esta norma la creamos para nosotros mismos. Pero esperamos que también ellos decidan seguirla.

#### **Freeware**

El término «freeware» no tiene una definición clara aceptada, pero es usado comúnmente para referirse a paquetes que se pueden distribuir pero no modificar (y cuyo código fuente no está disponible). Estos paquetes no son software libre. Por lo tanto, por favor, no use el término «freeware» para referirse al software libre.

#### **Shareware**

El Shareware es software del que se permite redistribuir copias, pero que por cada copia utilizada, el usuario debe pagar un cargo por licencia.

El shareware no es software libre, ni siquiera semilibre. Esto es así por dos razones:

Para la mayoría del shareware, el código fuente no está disponible; por lo tanto, usted no puede modificar el programa de ninguna manera.

No se puede hacer una copia de shareware e instalarla sin pagar un cargo por licencia, incluso en el caso de individuos que lo utilicen para actividades sin ánimo de lucro (en la práctica, los usuarios ignoran con frecuencia los términos de distribución y lo hacen de todas formas, pero estos términos no lo permiten).

#### **Software privado**

El software privado, o a medida, es software desarrollado para un usuario (generalmente una organización o una compañía). Este usuario lo tiene en su poder y lo utiliza, y no lo libera al público ni como código fuente ni como binario.

Un programa privado es software libre en un sentido trivial si su único usuario tiene plenos derechos sobre él. Sin embargo, al considerar la cuestión con más profundidad, el preguntarse si tal programa es o no libre pierde su sentido.

En general no creemos que desarrollar un programa y no liberarlo sea un error. Hay ocasiones en las que un programa es tan útil que acapararlo para sí constituye un perjuicio para la humanidad. Sin embargo, la mayoría de los programas no son tan maravillosos, y no liberarlos no resulta particularmente dañino. Por lo tanto, no hay ningún conflicto entre el desarrollo de software privado o a medida y los principios del movimiento de software libre.

Casi toda la contratación de programadores tiene por objeto el desarrollo de software a medida; por lo tanto, la mayoría de los trabajos de programación son, o podrían ser, hechos de un modo compatible con el movimiento de software libre.

#### **Software comercial**

El software comercial es aquel desarrollado por un negocio que pretende obtener dinero de su utilización. ¡«Comercial» y «privativo» no son lo mismo! La mayoría del software comercial es privativo, pero hay software libre comercial, y hay software no libre no comercial.

Por ejemplo, Ada de GNU siempre se distribuye bajo los términos de la GPL de GNU, y cada una de sus copias es software libre; sin embargo, sus desarrolladores hacen contratos de mantenimiento. En ocasiones los clientes interesados comentan a los vendedores: «Nos sentiríamos más seguros con un compilador comercial». A lo que los vendedores responden: «Ada de GNU es un compilador comercial; con la particularidad de que además es software libre».

Para el Proyecto GNU, el énfasis se hace a otro nivel: lo importante es que Ada de GNU es software libre; el que sea comercial no es una cuestión crucial. Sin embargo, el desarrollo adicional de Ada de GNU resultante del hecho de que sea comercial es, definitivamente, beneficioso.

Por favor, ayude a difundir la idea de que el software libre comercial es posible. Esto lo puede hacer esforzándose en no decir «comercial» cuando lo que quiere decir es «privativo».

## **1.3 VENTAJAS Y DESVENTAJAS DEL SISTEMA OPERATIVO LIBRE**

#### **¿Cuál es la ventaja de Linux?**

La ventaja de GNU/Linux es que pertenece al desarrollo del software libre. El software libre, a diferencia del software propietario, es desarrollado bajo la premisa de que los programas son una forma de expresión de ideas y que las ideas, como en la ciencia, son propiedad de la humanidad y deben ser compartidas con todo el mundo (como ya se expuso en la licencia del público en general del GNU). Para lograr esto, el software libre expone el código fuente de sus programas a quien desee verlo, modificarlo o copiarlo.

El software propietario no permite que nadie vea el código fuente de sus programas, porque eso sería exponer la manera en que estos funcionan. Las empresas creen que si la gente pudiera ver cómo está construido su software, entonces no habría necesidad de comprarlo, ya que la gente construiría el propio - o la competencia se robaría sus ideas. También, al tratar de cubrir el mercado más amplio posible, ignoran las necesidades particulares de las minorías. Con el software libre, la gente no compite entre sí, sino que se ayudan mejorando los programas que ya existen y adaptando el software a sus necesidades, sin importar cuán específicas sean estas.

**Precio:** Debido a que su licencia es GNU, podemos descargarlo gratuitamente desde Internet o comprarlo a un precio muy asequible por la mayoría de usuarios.

**Requerimientos:** Actualmente los sistemas operativos necesitan mucha máquina y recursos del sistema para ejecutarse con fluidez, Linux, al poder funcionar exclusivamente en modo texto sin la necesidad de cargar un entorno gráfico puede ejecutarse en cualquier máquina a partir de un i386.

**Estabilidad:** Al tener su núcleo basado en Unix, hereda esa estabilidad que siempre ha caracterizado a los sistemas Unix.

**Seguridad:** A nivel de servidor podemos encontrar que la seguridad de Linux frente a otros servidores del mercado es mucho mayor.

**Compatibilidad:** Reconoce la mayoría de otros sistemas operativos en una red. **Multitarea real:** Es posible ejecutar varias aplicaciones y procesos simultáneamente.

Velocidad: Debido a la multitarea real que incorpora, y que no es necesario cargar su entorno gráfico para ejecutar servicios o aplicaciones, hacen que su velocidad sea muy superior a los actuales sistemas operativos.

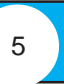

**Código Fuente:** El paquete incluye el código fuente, por lo que es posible modificarlo y adaptarlo a nuestras necesidades libremente. **Entorno de Programación:** Es ideal para la programación, ya que se puede programar para otros sistemas operativos. **Crecimiento:** Su sistema de crecimiento, gracias a la licencia GNU, el código abierto, y la gran comunidad de miles de programadores, es de los más rápidos que existen en la actualidad.

#### **¿Desventajas de Linux?**

Soporte: Algunos Linux no cuentan con empresas que lo respalden, por lo que no existe un soporte sólido como el de otros sistemas operativos.

**Simplicidad:** No es tan fácil de usar como otros sistemas operativos, aunque actualmente algunas distribuciones están mejorando su facilidad de uso, gracias al entorno de ventanas, sus escritorios y las aplicaciones diseñadas específicamente para él, cada día resulta más sencillo su integración y uso.

**Software:** No todas las aplicaciones Windows se pueden ejecutar bajo Linux, y a veces es difícil encontrar una aplicación determinada, y lo más importante, es que no todas las aplicaciones están en castellano.

**Hardware:** Actualmente Linux soporta un máximo de 16 procesadores simultáneamente, contra los 64 procesadores de otros sistemas operativos.

#### Significación del uso del Software Libre para Cuba

Sin duda alguna, como se ha visto anteriormente el uso del Software Libre es sustentable en Cuba, a partir de las ventajas que tiene con respecto a los del tipo propietario.

Por esto, su aplicación como plataforma informática de trabajo adquiere una relevante significación que puede verse desde tres ámbitos diferentes:

Político: Desde un primer punto de vista representa la no utilización de productos informáticos que demanden la autorización de sus propietarios (licencias) para su explotación. En el presente Cuba se encuentra a merced de la empresa norteamericana Microsoft, que tiene la capacidad legal de reclamar a Cuba que no siga utilizando un sistema operativo de su propiedad, basada en leyes de propiedad industrial por las cuales también Cuba se rige; esto provocaría una interrupción inmediata del programa de informatización de la sociedad que como parte de la batalla de ideas está desarrollando el país, además pudiera implementarse una campaña de descrédito a la isla, abogando el uso de la piratería informática por parte de las instituciones estatales cubanas.

Desde un segundo, el software libre representa la alternativa para los países pobres, y es por concepción, propiedad social, si se tiene en cuenta que una vez que comienza a circular rápidamente se encuentra disponible para todos los interesados sin costo alguno o en su defecto a muy bajo costo.

En tercer lugar es desarrollado de forma colectiva y cooperativa, tanto en su creación como en su desarrollo, tanto cuantitativa como cualitativamente mostrando su carácter público y sus objetivos de beneficiar a toda la comunidad.

**Económico:** Su utilización no implica gastos adicionales por concepto de cambio de plataforma de software, por cuanto es operable en el mismo soporte de hardware con que cuenta el país.

La adquisición de cualquiera de sus distributivas puede hacerse de forma gratuita, descargándolas directamente de Internet o en algunos casos a muy bajos precios, se garantiza su explotación con un mínimo de recursos, por cuanto no hay que pagar absolutamente nada por su utilización (no requiere de licencia de uso, las cuales son generalmente muy caras), distribución y/o modificación.

**Tecnológico:** Permite su adaptación a los contextos de aplicación, al contar con su código fuente, lo cual garantiza un mayor porciento de efectividad, además la corrección de sus errores de programación y obtención de las actualizaciones y nuevas versiones.

## **1.4. INSTALACIÓN**

Al contrario que lo que ocurre con Microsoft Windows la instalación de Linux no es un proceso sencillo, puesto que Linux permite el control y la personalización de una cantidad mayor de parámetros y opciones. Pese a todo se están realizando grandes progresos buscando que la instalación de Linux sea un proceso lo menos traumático posible, dependiendo la sencillez de la misma de la distribución que se emplee. Por el momento la distribución más sencilla de instalar es Red Hat y aquellas que derivan de esta (Linux Mandrake, …).

Pese a todo antes de proceder a instalar Linux es necesario tener en cuenta una serie de aspectos fundamentales. El primero de ellos es leer la información que contiene el CD de la instalación, esta información puede aparecer de dos formas distintas, los llamados HOWTO o en forma de manuales desarrollados para la distribución. El problema fundamental en todos los casos es que la mayor parte de esta información (aunque no toda) se encuentra en inglés. La distribución de RedHat incluye un manual de instalación de Linux en HTML en la que se explica con todo lujo de detalles cómo se realiza ésta y que es conveniente leer y comprender antes de proceder a realizar la instalación.

Uno de los conceptos principales a tener en cuenta antes de la instalación es el de partición. Cada sistema operativo organiza la información de los ficheros que contiene de forma diferente, utilizando cada uno su propio sistema de archivos. Como referencia se indica a continuación el nombre del sistema de archivos de diferentes sistemas operativos:

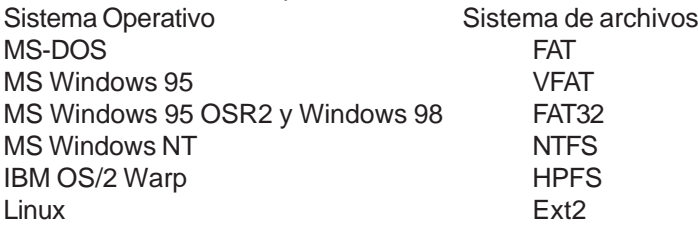

Esto en general impide que se puedan instalar varios sistemas operativos mezclados en un mismo disco duro. Para solucionar este problema existen las llamadas particiones con las que se divide un determinado disco duro de forma que pueda contener ambos sistemas de archivos. A todos los efectos realizar una partición es equivalente a que el disco duro se divida en dos (aunque por supuesto no se divide de una forma física).

Los problemas fundamentales al instalar Linux provienen de que en la mayor parte de las ocasiones el usuario desea conservar Windows y todos los programas para este sistema. En la actualidad existen varias distribuciones que permiten la instalación de Linux en un sistema de archivos de Windows, bien en lo que se denomina un disco imagen (un fichero muy grande), de las distribuciones Corel Linux y Linux Mandrake 6.1, o directamente en el sistema de archivos de Windows (WinLinux 2000). No obstante para obtener un buen rendimiento es preferible instalar Linux sobre una partición diferente de la de Windows empleando el sistema de archivos propio de Linux, por lo que suele ser necesario realizar una partición del disco duro (Habitualmente Windows se apropia de la totalidad). Hasta épocas recientes esta división suponía la pérdida irremediable e inevitable de toda la información que contuviese el disco duro. En la actualidad las distribuciones de Linux incluyen una pequeña utilidad llamada fips que permite dividir el disco duro sin perder información. Antes de utilizar fips es muy importante leer la información que se adjunta con el programa. Tras emplear fips se habrá reducido el tamaño de la partición de Windows y se habrá creado una nueva para ser utilizada durante la instalación de Linux.

Durante el proceso de instalación de Linux habrá que borrar la partición creada con fips y sustituirla por las particiones que va emplear Linux. (Mucho cuidado en no borrar la partición donde resida Windows, puesto que en ese caso se perderá TODA la información de forma permanente).

Otro de los puntos a tener en cuenta es cómo se quiere arrancar Linux si existe Windows, la forma más sencilla es instalar LILO, un programa que se encarga de arrancar ambos sistemas operativos según lo que indique el usuario al arrancar el PC. Los problemas surgen si hay que reinstalar Windows de nuevo, puesto que éste sistema operativo asume el control del PC y el sistema de arranque eliminando LILO (e impidiendo arrancar Linux). Otra forma muy sencilla es emplear el disquete de arranque que se crea durante la instalación. Por último una de las formas más sencillas de ejecutar Linux es creando un menú de arranque en Windows y empleando el programa LoadLin desde MS-DOS, para más información sobre este último método de arranque se recomienda la lectura del mini-HowTo loadlin que suele acompañar a la documentación de Linux.

Por último existe otro concepto fundamental a la hora de instalar y usar Linux que es el de Super Usuario o usuario root. Este usuario es el administrador del sistema y se crea durante la instalación. Como administrador que es puede acceder y modificar (así como destruir) toda la información del sistema, por lo que hay que evitar en la medida de lo posible trabajar como usuario root..

## **1.5 INICIACIÓN A LINUX**

Existen tres formas de acceder a un sistema Linux:

o A través de una consola de texto, el usuario se conecta directamente al ordenador que tiene instalado Linux y accede mediante un sistema no gráfico. o Desde un gestor de sesiones gráfico (X Window), el usuario se conecta directamente al ordenador que tiene instalado Linux y accede al sistema mediante

un programa gráfico.

6

- o Desde un ordenador remoto mediante telnet o secure shell
- Entrada y salida del sistema

En cualquiera de los casos en la pantalla aparecerá (más o menos) lo siguiente:

Login: (Se teclea el nombre del usuario)

Password: (Se teclea la contraseña, que no se ve en la pantalla)

Por motivos de seguridad la contraseña debe cumplir ciertas condiciones tales como:

- o Contener al menos seis caracteres.
- o Contener al menos un carácter numérico o especial y dos alfabéticos.
- o Ser diferente del nombre de login.

La primera vez que se accede al sistema la contraseña empleada será la proporcionada por el administrador del sistema. Existen diversas formas para terminar la sesión de trabajo en Linux, dependiendo de si estamos en modo gráfico o de texto.

En modo texto:

- o Presionar las teclas <ctrl> d
- o Escribir el comando exit.

La salida de X Window depende del gestor de ventanas que se esté ejecutando.

## **UNIDAD 2 SISTEMA DE FICHEROS**

Bueno como sabrás el DOS funciona con FAT, File Allocation Table, o sea una tabla a principio del disco duro donde se almacena, la información de cada bloque del disco, de manera que tenemos una lista enlazada para cada fichero.

Para leer un fichero A leemos en la fat el bloque 0, vemos donde continua y leemos la fat en el bloque 2, leemos el bloque del disco, y volvemos a leer el bloque de la fat donde esta el bloque 6. Esto parece rápido, y lo es i la FAT esta en memoria, pero si calculamos lo que puede ocupar una FAT de un disco duro de 1Giga donde el disco esta dividido en bloques de pongamos 4024Kb y pongamos 20 bytes por descriptor, tenemos una FAT de 5 megas, (no recuerdo de cuanto era el tamaño de bloque/ descriptor en MSDOS), lo cual no se puede tener en memoria y si hay que leer cada vez de disco es muy lento. Cuando MSDOS funcionaba en disquete no era demasiado problema tener en memoria unos Ks de FAT, pero con los disco de ahora de Giga ya es un problema.

#### **¿Como lo hace UNIX? ¿Y por supuesto ext2 de Linux?**

Con otra estructura de datos llamada i-nodes, que para cada fichero tiene un array, con las posiciones del disco donde se encuentra este. De esta manera cuando queremos leer un fichero, leemos solo un trozo de disco contiguo, donde encontramos todas las referencias a ése y no toda la FAT que puede ser de mas de un mega. Con los nodos-i (o inodes) no ahorramos espacio de disco (con respecto a FAT), la información de en que bloques esta cada fichero la tenemos igual pero mejor organizada.

Las tablas de i-nodes tienen un tamaño limitado, pero en caso de que se llenen con indirecciones se accede a otras tablas de i-nodes, con lo que el limite del tamaño de los ficheros es grande. (bueno esto lo he explicado un poco por encima se podría explicar extensamente). Me imagino que el ext2 es mejor que el msdos, pero realmente que diferencias hay entre ellos (menos lo de los permisos y la longitud del nombre de los ficheros). Pues como has visto es mas rapido y eficiente, aparte de no tener las limitaciones de usuario, permisos, nombres largos, etc.

El tamaño de bloque de disco, en MS DOS es fijo en función del tamaño de la partición, en linux en el momento en que formateas la partición puedes elegir el tamaño del bloque según vayas a tener mas ficheros pequeños, o mas ficheros grandes.

El ext2 tiene un tamaño de i-nodo fijo entre 1 y 4K, independientemente del tamaño de la partición. El tamaño del i-nodo se selecciona al crear el sistema de archivos y es seleccionable por el usuario.El ext2 tiene una unidad similar al cluster, llamada bloque, y que es, por lo general de 1K, especificable por el usuario e independiente del tamaño de la partición, lo cual asegura un buen aprovechamiento del espacio libre con archivos pequeños.

o El ext2 no usa una FAT, sino una tabla de i-nodos distribuidos en un número determinable de grupos a través de la superficie, lo cual permite balancear la distribución de los bloques de archivos en la superficie a través de dichos grupos para asegurar la mínima fragmentación.

o El ext2 tiene un límite máximo de 4GB de archivo, pero no limita el tamaño máximo de la partición a 4GB, como es el caso de la FAT.

o El ext2 tiene soporte para detección de un sistema de archivos desmontado incorrectamente cuando el sistema se apaga de forma errónea, y capacidad para autorecuperarlo en caso de fallo accidental.

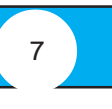

- o El ext2 mantiene información de la última vez que se montó y se accedió al volumen (sistema de archivos), así como del número de veces que se ha montado
- dicho volumen desde la última comprobación automática, así como la fecha en la que se comprobó su integridad por última vez. o El ext2 permite asignar un porcentaje del disco duro que se reserva para el uso de usuarios con un "uid" y "gid" específicos.

o El ext2 es un sistema de archivos mucho más avanzado que el MS-DOS, con soporte de corrección y detección de errores, compresión de archivos (todavía por implementar), mayor tolerancia a la fragmentación de archivos y con unos tiempos de respuesta muy superiores, aunque a un coste superior de utilización de memoria.

La base del sistema de archivos de Linux, es obviamente el archivo, que no es otra cosa que la estructura empleada por el sistema operativo para almacenar información en un dispositivo físico como un disco duro, un disquete, un CD-ROM o un DVD. Como es natural un archivo puede contener cualquier tipo de información, desde una imagen en formato PNG o JPEG a un texto o una página WEB en formato HTML, … El sistema de archivos es la estructura que permite que Linux maneje los archivos que contiene.

Todos los archivos de Linux tienen un nombre, el cual debe cumplir unas ciertas reglas:

Un nombre de archivo puede tener entre 1 y 255 caracteres.

Se puede utilizar cualquier carácter excepto la barra inclinada / y no es recomendable emplear los caracteres con significado especial en Linux, que son los siguientes:  $= \sqrt{2}$   $\sqrt{2}$   $\sqrt{$ 

Se pueden utilizar números exclusivamente si así se desea. Las letras mayúsculas y minúsculas se consideran diferentes, y por lo tanto no es lo mismo carta.txt que Carta.txt ó carta.Txt

Como en Windows, se puede emplear un cierto criterio de "tipo" para marcar las distintas clases de ficheros empleando una serie de caracteres al final del nombre que indiquen el tipo de fichero del que se trata. Así, los ficheros de texto, HTML, las imágenes PNG o JPEG tienen extensiones .txt, .htm (o .html), .png y .jpg (o .jpeg) respectivamente.

Pese a esto Linux sólo distingue tres tipos de archivos:

#### Archivos o ficheros ordinarios, son los mencionados anteriormente.

Directorios (o carpetas), es un archivo especial que agrupa otros ficheros de una forma estructurada.

Archivos especiales, son la base sobre la que se asienta Linux, puesto que representan los dispositivos conectados a un ordenador, como puede ser una impresora. De esta forma introducir información en ese archivo equivale a enviar información a la impresora. Para el usuario estos dispositivos tienen el mismo aspecto y uso que los archivos ordinarios.

#### Enlaces

Los enlaces son un tipo de archivo ordinario cuyo objetivo es crear un nuevo nombre para un archivo determinado. Una vez creado el enlace simbólico éste permite acceder al fichero que enlaza de igual modo que si se hubiera copiado el contenido del mismo a otro fichero, con la ventaja de que este realmente no se ha copiado. Los enlaces simbólicos son especialmente útiles cuando se quiere que un grupo de personas trabajen sobre un mismo fichero, puesto que permiten compartir el fichero pero centralizan las modificaciones.

Como ejemplo se puede suponer la existencia de un fichero llamado balance.1999.txt, al que se crea un enlace simbólico balance.txt. Cualquier acceso a balance.txt es traducido por el sistema de forma que se accede al contenido de balance.1999.txt.

#### El camino o Path

En cualquier sistema operativo moderno la estructura de archivos es jerárquica y depende de los directorios. En general la estructura del sistema de archivos se asemeja a una estructura de árbol, estando compuesto cada nudo por un directorio o carpeta, que contiene otros directorios o archivos.

En Windows cada unidad de disco se identifica como una carpeta básica que sirve de raíz a otras, y cuyo nombre es especial a:, c:, d: etc. En los sistemas Unix, y por lo tanto en Linux, existe una única raíz llamada / de la que cuelgan todos los ficheros y directorios, y que es independiente de qué dispositivos estén conectados al ordenador.

El camino o path de un fichero o directorio es la secuencia de directorios que se ha de recorrer para acceder a un determinado fichero separados por /. Supongamos la estructura de archivos de la Figura 2.

Dedio

Existen dos formas del path o camino:

o el camino absoluto que muestra toda la ruta a un fichero, /home/luis/Carta.txt.

o el path relativo a un determinado directorio, por ejemplo sino encontramos en el directorio / home, el path relativo al fichero Carta.txt es luis/Carta.txt

Para complicar aun más las cosas, todos los directorios contienen dos directorios especiales:

- o El directorio actual, representado por el punto.
- o El directorio padre representado por dos puntos ..

Estando en el directorio /home/pedro se puede acceder a Carta.txt con /home/luis/Carta.txt (path absoluto) o bien ../luis/Carta.txt (path relativo). En luis como ./ Carta.txt o simplemente Carta.txt.

#### **Estructura del sistema de archivos de Linux**

El sistema de archivo de Linux sigue todas las convenciones de Unix, lo cual significa que tiene una estructura determinada, compatible y homogénea con el resto de los sistemas Unix. Al contrario que en Windows o MS-DOS el sistema de archivos en cualquier sistema Unix no está ligado de una forma directa con la estructura del hardware, esto es, no depende de si un determinado ordenador tiene 1, 2 o 7 discos duros para crear las unidades c:\, d:\ o m:\.

Todos el sistema de archivos de Unix tiene un origen único la raíz o root representada por /. Bajo este directorio se encuentran todos los ficheros a los que puede acceder el sistema operativo. Estosn ficheros se organizan en distintos directorios cuya misión y nombre son estándar para todos los sistema Unix.

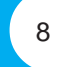

## *Manual de Plataforma de Código Abierto*

#### **/ Raíz del sistema de archivos.**

/dev Contiene ficheros del sistema representando los dispositivos que estén físicamente instalados en el ordenador.

/etc Este directorio esta reservado para los ficheros de configuración del sistema. En este directorio no debe aparecer ningún fichero binario (programas). Bajo este deben aparecer otros dos subdirectorios:

/etc/X11 Ficheros de configuración de X Window

/etc/skel Ficheros de configuración básica que son copiados al directorio del usuario cuando se crea uno nuevo.

/lib Contiene las librerías necesarias para que se ejecuten los programas que residen en /bin (no las librerías de los programas de los usuarios).

/proc Contiene ficheros especiales que o bien reciben o envían información al kernel del sistema (Se recomienda no modificar el contenido de este directorio y sus ficheros).

/sbin Contiene programas que son únicamente accesibles al superusuario o root.

/usr Este es uno de los directorios más importantes del sistema puesto que contiene los programas de uso común para todos los usuarios. Su estructura suele ser similar a la siguiente:

/usr/X11R6 Contiene los programas para ejecutar X Window.

/usr/bin Programas de uso general, lo que incluye el compilador de C/C++.

/usr/doc Documentación general del sistema.

/usr/etc Ficheros de configuración generales.

/usr/include Ficheros de cabecera de C/C++ (.h).

/usr/info Ficheros de información de GNU.

/usr/lib Librerías generales de los programas.

/usr/man Manuales accesibles con el comando man (ver más adelante).

/usr/sbin Programas de administración del sistema.

/usr/src Código fuente de programas.

Existen además de los anteriores otros directorios que se suelen localizar en el directorio /usr, como por ejemplo las carpetas de los programas que se instalen en el sistema.

/var Este directorio contiene información temporal de los programas (lo cual no implica que se pueda borrar su contenido, de hecho, ¡no se debe hacer!)

Acceso a los diferentes sistemas de archivos

Como se ha visto anteriormente el sistema de archivos de Linux sólo tiene una raíz y su estructura es independiente de los dispositivos de almacenamiento existentes. Esto implica que el procedimiento a emplear para acceder a la información almacenada en los distintos sistemas de almacenamiento de un ordenador no es tan sencilla como en Windows, y requiere un proceso llamado "montado", que se verá más adelante. Cuando se ha terminado de trabajar con un determinado dispositivo hay que "desmontarlo" (¡No físicamente!).

Por ejemplo el proceso para leer un disquete sería el siguiente:

- 1. Introducir el disquete en la disquetera.
- 2. Montar el sistema de archivos del mismo.
- 3. Leer, grabar, y manipular el contenido del disquete.
- 4. Desmontar el sistema de archivos del disquete.

5. Extraer el disquete de la disquetera.

El proceso puede parecer complejo pero es el precio a pagar por la seguridad, puesto que de esta forma se garantiza que no exista ninguna aplicación que esté usando el disquete cuando se extraiga.

(En el caso de los CD-ROM Linux impide su extracción hasta que se desmonta).

Para complicar más las cosas sólo el administrador o root tiene permiso para montar y desmontar un sistema de archivos (por motivos de seguridad), aunque esto puede ser arreglado.

#### **Permisos**

Linux, al igual que todos los sistemas Unix, mantiene un sistema de permisos de acceso a los ficheros muy estricto, a fin de controlar qué es lo que se puede hacer con ellos, y quien lo puede hacer. Estos permisos se identifican con letras y son:

- r permiso de lectura el fichero
- w permiso de escritura en el fichero
- x permiso de ejecución del fichero
- s permiso para cambiar el propietario del fichero

Al contrario que en Windows o MS-DOS los programas ejecutables de Linux no están marcados por una determinada extensión (.exe) sino por un atributo, el permiso de ejecución x. Si se elimina este atributo a un programa, Linux no será capaz de ejecutarlo.

A su vez cada uno de estos permisos se aplica: al dueño del fichero (u), al grupo de usuarios al que pertenece el dueño (g), ó al resto de usuarios (a). Así un fichero determinado puede tener permiso para ser leído, escrito y ejecutado por su dueño, leído y ejecutado por el grupo al que pertenece y no tener ningún tipo de acceso para los demás usuarios. Como se puede entender este tipo de mecanismo es especialmente útil cuando se trabaja en grupo en un determinado proyecto.

## **UNIDAD III. ENTORNO GRÁFICO DE LINUX**

 Otro componente importante en Linux, es su interfaz gráfica para el usuario conocida como X windows. En un comienzo las interfaces para sistemas con Unix eran terminales al estilo de un teletipo con teclados y comandos en lugar de monitores de alta resolución y colores como los de ahora. X es una interfaz gráfica única para el usuario porque X es integrable a una red de computadores y por lo tanto dando acceso a usuarios para poder trabajar en computadores remotos. También es única porque X puede ser configurada hasta un alto nivel de flexibilidad. Para configurarla se utiliza un programa para manejo de ventanas o ``Window Manager''.

El sistema X Window, es un enorme y potente (y en cierto modo, complejo) entorno gráfico para sistemas UNIX. El código original del Sistema X Window fue desarrollado en MIT y luego varias casas comerciales han hecho de este un estándar industrial para plataformas UNIX. Prácticamente, cada estación de trabajo UNIX que existe en el mundo hace funcionar alguna variante del Sistema X Window.

Hace unos años fue desarrollada una adaptación de libre distribución del Sistema X Window del MIT, versión 11, edición 6 (X11R6) para sistemas UNIX sobre 80386/ 80486/Pentium, por un equipo de programadores encabezados originariamente por David Wexelblat (dwex@XFree86.org). La edición, conocida como XFree86, está disponible para implementaciones UNIX System V/386, 386BSD, y otras basadas en x86, incluyendo LiNUX.

El sistema X Window utiliza una arquitectura cliente-servidor. El servidor de X escucha por conexiones desde las aplicaciones cliente X a través de la red o una interfaz local de loopback. El proceso servidor gestiona la comunicación con el hardware, como puede ser con una tarjeta gráfica, un monitor, un teclado o un ratón. Las aplicaciones cliente de X existen en el espacio del usuario, creando una interfaz gráfica del usuario (GUI) y pasando peticiones al servidor de X.

#### Linux y sus entornos gráficos

Si usted trabajó con Windows, estará acostumbrado a las interfases gráficas. En Linux hay varias posibilidades si necesita o quiere usarlas, y otras tantas si no lo desea. Una interfase gráfica de trabajo tiene la ventaja (si está bien diseñada) de ser más evidente e intuitiva que una línea de comandos; de presentar una curva de aprendizaje menos empinada. Por otro lado, se pierde en la maniobrabilidad y en la potencia para determinadas tareas. Conceptos básicos del entorno gráfico

Si observamos con detenimiento la pantalla de un entorno gráfico cualquiera veremos que se compone de distintas partes definidas: Iconos, Ventanas, Menúes y el Puntero del mouse, todo en el marco de un Escritorio. de trabajo. Ese Escritorio es la metáfora aquí, el espacio en el que usted dispone sus aplicaciones y otras cosas para trabajar, como si fueran hojas y carpetas en un escritorio real. En la imagen verá las partes más importantes de un entorno de escritorio. Pulse sobre ella (y sobre las que verá más adelante) para verlas a tamaño real.

## **El Escritorio**

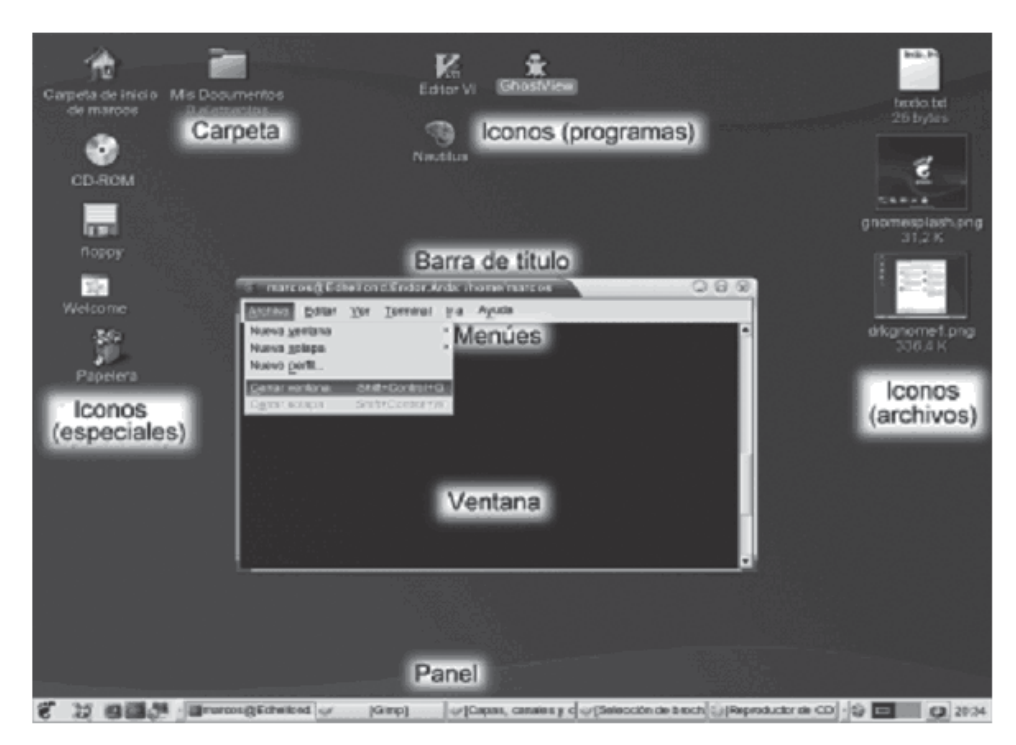

Dentro del escritorio encontraremos entonces:

Ventanas, que representan aplicaciones (programas). Las ventanas tienen a su vez una barra de título, una barra de menúes, a veces una barra de acciones, y un área principal.

9

Menúes, que pueden estar en las ventanas o no. La característica de los menúes es de ser desplegables: normalmente están identificados por una opción, una palabra que los resume. También puede tratarse de un ícono, en el caso de los menúes de aplicaciones.

Los menúes contienen opciones, accesos a programas y submenúes, estos últimos marcados por una flecha. En la imagen debajo puede ver un menú de la ventana abierta, con un par de submenúes y algunas acciones posibles. Al lado de ellas aparecen los atajos de teclado: las combinaciones de teclas alternativas para esa acción.

**Barra de menúes y el menú Archivo**

**Iconos:** Los íconos son imágenes que refieren a un archivo, un programa o una carpeta. Podemos verlos como etiquetas para identificar fácilmente a cada cosa. A veces, un panel principal. El panel está representado por un ícono. En el caso de KDE es el ícono K, en el de GNOME es el pie. Al hacer click sobre el ícono, se despliega el menú.

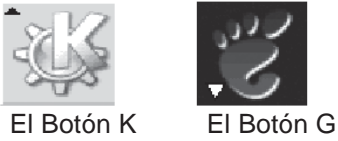

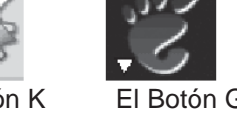

Si se fija, ambos muestran una flecha. Ella indica que son íconos de menú.

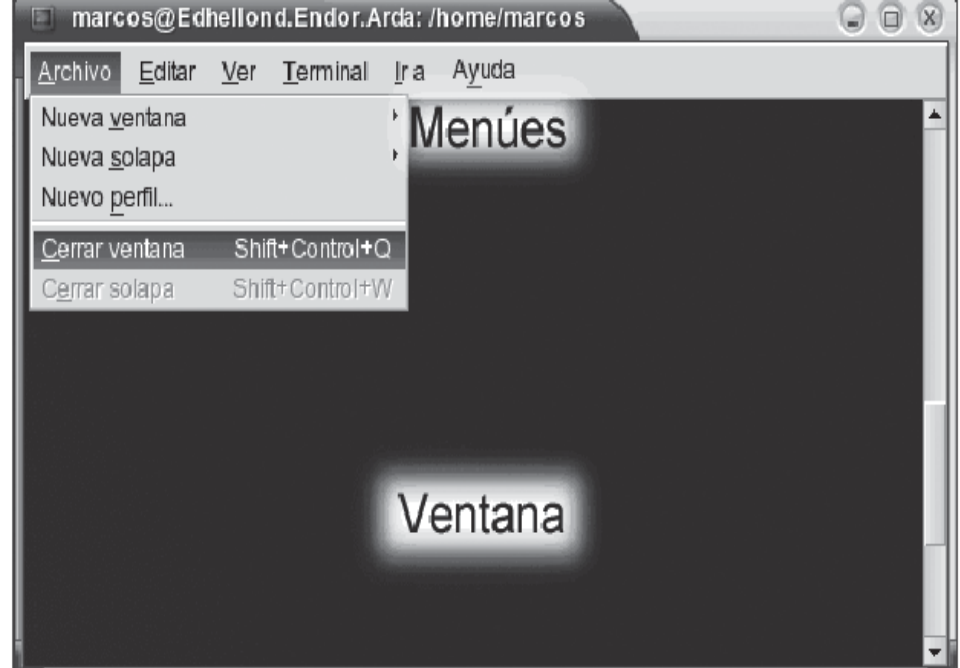

#### **Usando el mouse**

La segunda cosa importante es aprender a usar el mouse (o ratón) y el teclado. Hay algunas acciones fundamentales que aprender del mouse:

**Click:** cuando le decimos que haga click, le estamos pidiendo que presione y suelte el botón izquierdo del mouse. Sirve para seleccionar elementos de la pantalla. Sobre menúes, los despliega. Sobre ventanas, las lleva al frente. Sobre elementos de un panel, los activa. Sobre íconos, el funcionamiento depende, pero en general los selecciona.

**Click derecho:** la misma acción pero con el botón derecho del mouse. Recuerde que si su mouse está configurado para usuarios zurdos la función de los botones estará invertida. Presenta menúes contextuales, es decir, referidos al elemento sobre el que se hizo click derecho.

**Doble click:** es una sucesión rápida de dos clicks. Ejecuta la acción predeterminada sobre los íconos en el escritorio, es decir, abre archivos o carpetas, acciona programas, etc. dependiendo de qué sea el ícono clickeado.

**Click medio:** un click con el botón medio del mouse. En mouses de dos botones, haga click con ambos botones a la vez. Sirve (solo en Linux) para copiar texto seleccionado previamente.

**Seleccionar:** pulse y deje apretado el botón izquierdo del mouse sobre un punto del escritorio. mueva el mouse hasta otro punto y suelte el botón. Habrá visto un área coloreada. Si lo hace sobre íconos, seleccionará todos los que queden dentro de esa área. Note que, si sólo quiere seleccionar un ícono, basta con hacer click sobre él.

**Arrastrar y soltar:** pulse el botón izquierdo del mouse sobre un elemento seleccionado. Sin soltarlo, mueva el mouse a otro punto. Ahora, suelte el botón. Ha movido el elemento (ícono, grupo de íconos, ventana, lo que sea). Recuerde que, si quiere mover una ventana, debe arrastrar la barra de título, no cualquier parte de la ventana.

Todas estas acciones son posibles no sólo en el escritorio, sino en los programas, aunque aquí su uso puede cambiar un poco... Es cuestión de probar y de leer nuestros tutoriales: si hay desviaciones se lo haremos saber.

#### **Uso del teclado**

El teclado tiene dos usos básicos: tipeo en las ventanas que lo permiten; y uso de atajos de teclado en cualquier parte. Un atajo de teclados es una combinación de teclas que le permite hacer lo mismo que buscar un botón o un menú con el mouse. Debería aprender al menos los atajos de teclado básicos, le ahorrarán mucho tiempo.

Nuestra convención de escritura de atajos de teclado es: las teclas a presionar juntas van unidas por un signo más: "+". Si se debe presionar una secuencia de teclas, se separan con comas. Los atajos de teclado comunes a todos los entornos (al menos, funcionaron para nosotros):

Alt + F4: cierra una ventana.

Alt + F2: abre una ventana de "Ejecutar un comando"

Control + X: corta un elemento.

Control + C: copia un elemento.

Control + V: pega un elemento cortado o pegado.

Control + O: abre un archivo desde un programa.

Control + S: guarda un archivo desde un programa.

La tecla "Windows" (la ventana ondulada al lado de la tecla Alt), si la tiene, abrirá el menú de aplicaciones de KDE.

Control + Alt + F(1-6) lo sacan de su entorno gráfico y a una terminal. Para volver al entorno, pulse Control + Alt + F7.

Alt + Tab (Tab es la tecla encima de Bloq Mayús o Caps Lock) cambia entre las ventanas activas.

Control + Tab (en KDE) o Control + Alt + cursor izq o der (en GNOME) cambian entre escritorios virtuales.

Para cerrar con el tema, verá los atajos de teclado para cada situación si revisa sus menúes o si hace click derecho. Veremos luego cómo manipular los atajos de teclado en cada entorno.

#### **El escritorio y las ventanas**

El escritorio tiene un fondo, que puede ser un color, una mezcla de colores o un papel tapiz; y pueden haber ventanas sobre él. Las ventanas se componen de un área interior que se mantiene constante, y un decorado que puede cambiarse. La parte superior del decorado es la barra de título: contiene el nombre de la ventana (la aplicación que se ejecuta, concretamente) y botones. Estos representan (en general, dependiendo de la ventana pueden agregarse o eliminarse acciones) las acciones de minimizar la ventana, maximizarla o restaurarla, y cerrarla.

El entorno gráfico - KDE - Mozilla Firebird  $\odot$   $\odot$   $\otimes$ 

La barra de Título

#### **Botones de Minimizar, Maximizar/Restaurar y Cerrar**

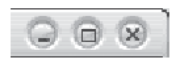

Minimizar una ventana es esconderla. La ventana desaparece y se ve sólo su nombre en la barra de tareas. Puede restaurarla haciendo click sobre su nombre en la barra de tareas del panel. Maximizarla es hacer que ocupe toda la pantalla (salvo el panel); restaurarla la devuelve a sus proporciones originales. El botón de cerrar es evidente. Si hace click derecho sobre alguna parte de la barra de título de una ventana (pero no en un botón), verá más opciones: enviarla a otro escritorio, moverla, etc. Si hace doble click en la barra de título la recogerá (shade en inglés): verá solamente la barra de título de la ventana. Puede restaurarla con otro doble click. Normalmente, verá la ventana que tiene el foco con un decorado de distinto color que las que no están enfocadas. Recuerde que las acciones que usted haga (como tipear algo) se ejecutan sobre la ventana enfocada. Puede cambiar el foco de una ventana a otra haciendo click sobre ellas (en el escritorio o en su nombre en el panel) o buscándolas con la combinación de teclas Alt + Tab.

#### **Operaciones sobre ventanas:**

Puede arrastrar y soltar los bordes para cambiar el tamaño de la ventana. Verá que el puntero cambia de forma. El mismo efecto se logra manteniendo presionada la tecla ALT y arrastrando cualquier parte de la ventana.

Puede mover la ventana arrastrando la barra de título, o manteniendo presionada la tecla ALT y arrastrando cualquier parte de la ventana.

Si hace click con el botón derecho en el botón maximizar, ampliará la ventana horizontalmente (Esto no funciona en el entorno GNOME). Con el botón del medio del mouse (si no lo tiene, con los botones izquierdo y derecho a la vez) hará un maximizado vertical (esto tampoco funciona en GNOME). Puede serle cómodo para trabajar. El botón a la izquierda del título de la ventana, si aparece, ofrece las mismas funciones que hacer click derecho sobre la barra de título.Recuerde el propósito general de hacer click derecho: presentar un menú de opciones contextuales de uso frecuente. Esas opciones serán distintas dependiendo de si hizo click sobre el área interna de la ventana o sobre el decorado, porque son dos cosas distintas.

La segunda parte importante del decorado es la barra de desplazamiento. Aparece generalmente a la derecha de la ventana si el contenido es demasiado para aparecer completo en la ventana. Usted puede pulsar en las flechas que la barra tiene para desplazarse hacia abajo y hacia arriba por el contenido de la ventana.

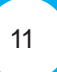

Es posible, especialmente en navegadores de internet, que alguna página muestre una barra de desplazamiento horizontal.

La tercera y última parte importante del decorado es la barra de estado. Es la barra que aparece en la parte inferior de algunas aplicaciones. Puede brindar información sobre el menú que está seleccionando, o sobre lo que el programa hace.Con esto esperamos haberle dado una buena introducción a lo que es un entorno gráfico. De ahora en adelante construiremos sobre estos cimientos, así que por favor esté seguro de haberlos entendido. Un truco final: los juegos de cartas que su distribución incluye le pueden ayudar mucho a dominar las técnicas de arrastrar y soltar, doble click, click e ícono. Además, son bastante divertidos y variados.

#### **Administradores de Ventanas y Entornos Gráficos**

Por el momento, dediquémonos a las cosas que sí se pueden hacer en modo gráfico. Le acompañaremos en un paseo por los principales entornos gráficos y administradores de ventanas que existen para Linux. Aclaremos primero que un administrador de ventanas es un programa que le proporciona la posibilidad básica de muestra y manejo de ventanas de aplicaciones. Un entorno gráfico es un administrador de ventanas con funcionalidades agregadas, como por ejemplo un portapapeles en el que copiar contenidos, applets de sonido y configuración, etc.

Entre los administradores de ventanas (o window managers) más populares se cuentan, por orden alfabético, Blackbox, Enlightenment, ICEwm, Sawfish, WindowMaker, y XFCE. Por otra parte, los dos entornos gráficos más poderosos y difundidos son GNOME y KDE. Veremos primero los entornos gráficos, ya que son los que más fácilmente se configuran y los que más funcionalidad incluyen; y luego le daremos bocados de algunos administradores de ventanas para que usted pruebe. Tenga en claro que dependiendo de su distribución algunos administradores de ventanas no vendrán incluídos y deberá buscarlos en internet.

#### **ENTORNOS GRÁFICOS**

Un entorno gráfico en Linux implica un proyecto que intenta resolver todas sus necesidades. Le proporcionará un administrador de ventanas, un panel de aplicaciones, una herramienta de configuración, un administrador de archivos, utilidades varias e incluso, a veces, aplicaciones de oficina. Los preferirá si su máquina es poderosa y a usted le gusta hacer las cosas en una interfase gráfica.

#### **GNOME**

Cuando Linux arranca en modo gráfico aparece una ventana similar a la siguiente:

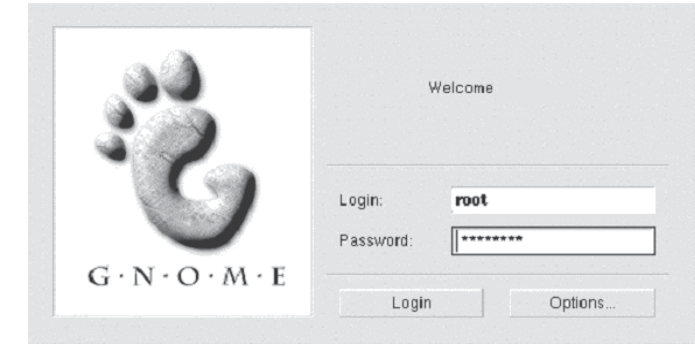

En ella se puede introducir el nombre del usuario y la clave.

Nota: tanto Linux, como UNIX, distinguen entre letras mayúsculas y minúsculas. Por lo que root no es lo mismo que Root o ROOT.

Cuando se sale del sistema vuelve a aparecer esta misma ventana. Para apagar el ordenador se puede seleccionar el botón de Options…, tras lo que aparece un menú con las siguientes opciones:

**Sessions:** permite elegir al usuario el entorno de ventanas con el que va a trabajar, los entornos más habituales son, AnotherLevel, Default (arranca el entorno por defecto instalado que puede ser cualquiera de los otros), FailSafe (Modo a prueba de fallos), Gnome o KDE.

**Language:** permite cambiar el idioma en el que se muestran algunos de los mensajes del sistema.

System, contiene dos opciones, Reboot (para rearrancar el sistema) y Halt para apagarlo. Nota: NUNCA se debe apagar directamente el ordenador siempre hay que apagarlo empleando la opción Halt anterior (tras salir del entorno con logout) o empleando el comando halt en el caso de trabajar en modo texto.

Tras introducir el nombre del usuario y el password aparecerá una pantalla similar a la siguiente:

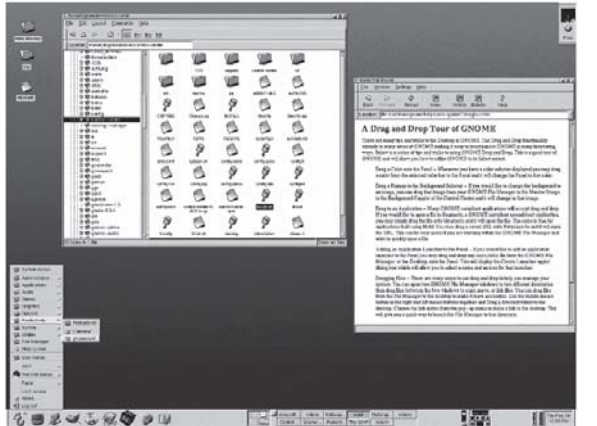

Como se puede observar en la figura anterior este entorno es muy similar a otros como Windows, OS/2 o Macintosh. Al igual que estos entornos GNOME está diseñado para ser empleado con el ratón, e incluye elementos comunes con estos entornos como iconos, menús, etc. Al igual que Windows incluye en la parte inferior una barra, el Panel de GNOME (GNOME Panel), en la cual se encuentran accesos directos a determinados programas de uso común.

En GNOME para acceder a las distintas aplicaciones hay que seleccionar el botón en forma de huella de pie como se aprecia en la figura adjunta, lo cual despliega un menú. Como se puede comprobar existen una gran cantidad de programas disponibles para el usuario, así como la ayuda del sistema la cual incluye un tutorial sobre su uso.

Para salir de GNOME hay que seleccionar la opción Log Out que aparece en la parte inferior del menú.

Si se ha entrado como usuario root por primera vez tras instalar Linux el primer paso a seguir es crear una nueva cuenta de usuario que permita acceder al sistema como un usuario normal sin los privilegios del superusuario, de forma que se impida la modificación del sistema

## de forma inadecuada.

Si se está familiarizado con MS-DOS o con versiones de Windows como Windows 98 y Windows 95, puede parecer un poco irracional tener que crear una nueva cuenta de usuario. Después de todo al entrar con root, se puede navegar por el sistema y usar programas por lo que puede parecer excesivo tener dos cuentas en el mismo ordenador.

#### **Nada más lejos de la realidad:**

Linux es un sistema operativo multitarea y multiusuario, lo que significa que puede ser empleado de forma segura por varios usuarios de forma simultánea realizando todas las acciones que los usuarios deseen. Pero por motivos de seguridad sólo puede existir un único usuario root, capaz de cambiar la forma de trabajo del sistema.

Además actuar como superusuario puede conducir al desastre puesto que el sistema permite modificar todos sus parámetros, lo cual puede conducir a daños irreparables. Por este motivo cada usuario de Linux debe tener su cuenta de usuario, aun siendo los administradores del sistema, trabajando como root sólo en aquellos casos en los que se necesita realizar la administración del sistema, como por ejemplo al crear un nuevo usuario. Al entrar en el sistema como root, se puede ejecutar el programa linuxconf, que se encuentra en System/linuxconf. Este programa permite manipular una cantidad enorme de parámetros del sistema entre los que se encuentra la administración de usuarios. Este programa es un ejemplo de porqué actuar como superusuario es peligroso, linuxconf permite crear y borrar usuarios, cambiar contraseñas, etc.

La primera pantalla de Linuxconf es similar a la siguiente:

» accounts<br>accounts /mail only) nd & account no ilable PPP shells<br>ilable SLIP shells<br>items Quit

> User account creation You must specify at<br>and the full name

Base info Privileges

Login nami<br>Full name

Full hame<br>group (opt)<br>Supplementary<br>Home directory ary group

User ID(opt)

Accept

Cancel

The account is enabled

 $DeI$ 

 $Tasks$ 

 $Heip$ 

lbo Baggi

En donde en la lista se puede seleccionar User accounts/Normal/User accounts, tras lo que aparecerá un cuadro de diálogo como el siguiente:

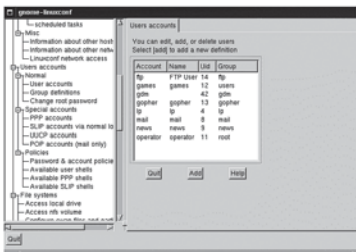

Tras seleccionar Add se muestra el siguiente cuadro de diálogo:

En el anterior cuadro de diálogo hay que especificar el nombre de usuario: por ejemplo billy (Hay que recordar que se distingue entre mayúsculas y minúsculas por los que no es lo mismo billy que Billy), el nombre completo del usuario Bilbo Baggins. Los demás parámetros son opcionales y nose comentarán en este momento. Por defecto el directorio en el que este usuario podrá escribir los ficheros será algo así como /home/billy.Tras aceptar el sistema pedirá el nuevo password del usuario.

## **Iniciación a GNOME**

(Unix to unix copy) └devices and modems<br>└scheduled tasks

inge root pa<br>ial account

Quit

via ni ints (mail only

El uso de **GNOME** es muy parecido al de otros entornos gráficos. La pantalla inicial de GNOME se encuentra dividida en dos zonas principales como se puede apreciar en la siguiente figura:

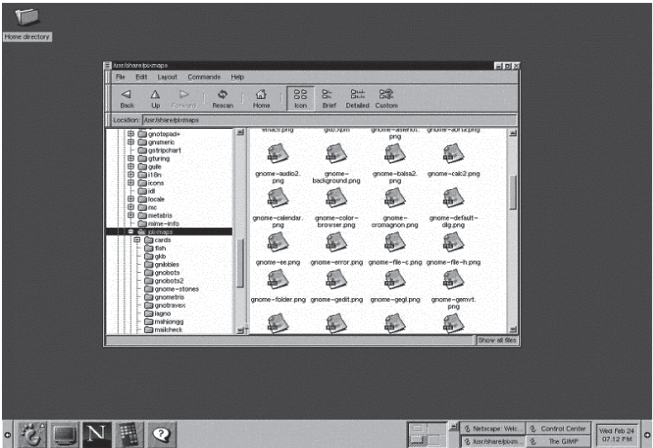

 $\cdot$  3  $\Box$   $N$   $\Box$   $\odot$ 

La parte superior en la que aparecen las ventanas de las aplicaciones y documentos del usuario recibe el nombre de escritorio, mientras que la parte inferior de la pantalla recibe el nombre de panel de GNOME:

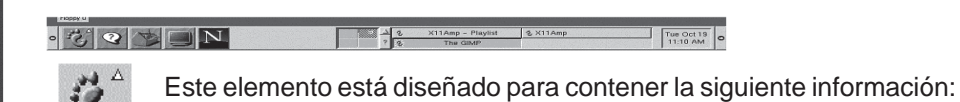

o Contiene la huella de pie o footprint, al seleccionar este elementos aparece un menú similar al menú Start de Windows 9x con las aplicaciones más importantes instaladas.

o Las applets son enlaces a las aplicaciones de uso más frecuente como la consola, Netscape, la ayuda, etc.

o El acceso a los escritorios virtuales. Al contrario que en Windows, X Window permite organizar las ventanas en varios escritorios virtuales.

o Al igual que Windows el panel de GNOME dispone de un área específica en la que aparecen los botones representativos de las ventanas.

o En los dos extremos del panel aparecen dos botones con flechas con los que el usuario puede colapsar el panel de forma que se maximice el área útil del escritorio.

o Haciendo click con el botón derecho del ratón sobre cualquiera de los elementos anteriores aparecerá un menú contextual que permite configurar el elemento. Las cuatro opciones más habituales son:

- o Remove from Panel, con lo que se elimina el applet del panel
- o Move applet, permite modificar la posición del applet arrastrándola y soltándola en la nueva posición.
- o About, muestra información sobre el autor del applet.
- o Properties, abre un cuadro de diálogo en el que se permite personalizar todos las características del applet.

Seleccionado así mismo en alguna de las áreas libres del panel se despliega otro menú que permite configurar todo el panel y añadir y quitar applets del mismo. Este mismo menú puede ser accedido a través de la opción Panel del menú principal (footprint).De igual forma que en el panel, en el escritorio también se puede hacer clic con el botón derecho lo que despliega un menú contextual con diversas opciones.

#### **Aplicaciones auxiliares de GNOME**

A continuación se comentan brevemente las aplicaciones que por defecto incluye el entorno GNOME.

#### **File Manager**

Al crear una cuenta de usuario el sistema crea un directorio o carpeta personal en la que el usuario puede crear y modificar los ficheros con los que trabaja. GNOME incluye una herramienta, que permite la manipulación de los archivos.

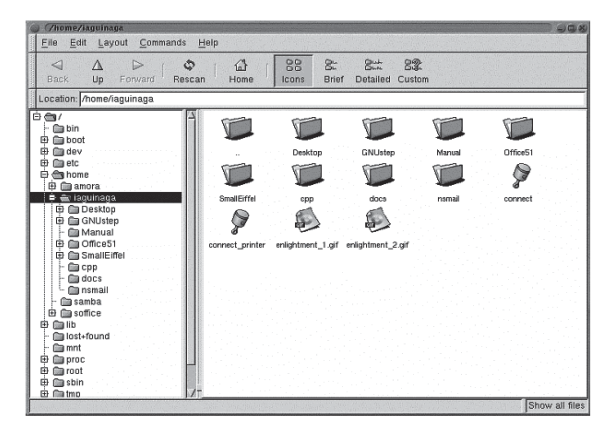

El administrador de archivos o file manager permite seleccionar archivos y/o directorios y moverlos, copiarlos o eliminarlos. Para seleccionar un único fichero o un directorio basta con hacer clic sobre él. Para seleccionar varios archivos y/o directorios basta con hacer clic sobre ellos manteniendo pulsada la tecla <Ctrl>. Si están contiguos también se pueden seleccionar manteniendo pulsada la tecla <?Shift> y clicando en los ficheros de los extremos.

Para mover un directorio, un archivo o una selección basta con mantener clicado el ratón sobre él y arrastrarlo a su nueva posición. Para copiar un directorio, un archivo o una selección se realiza también la operación anterior pero manteniendo pulsada la tecla <Ctrl>. Finalmente para eliminar directorios, ficheros o una selección hay que clicar sobre ellos con el botón derecho del ratón y aparecerá un menú en el que habrá que escoger la opción delete. Si se realiza un doble clic sobre un fichero se abrirá un cuadro de diálogo que preguntará el programa con el que se desea abrir ese fichero. Si se ha realizado un doble clic sobre un directorio se mostrarán los archivos y subdirectorios que contiene. En el caso de haberse realizado un doble clic sobre un archivo

comprimido se mostrarán, igual que si se tratase de un directorio, los ficheros y subdirectorios que contiene (no es necesario recurrir a otros programas para manipular su contenido).

En el menú Edit/Preferences/File Display se puede elegir entre ver también los archivos ocultos o no (los archivos ocultos son aquellos cuyo nombre empieza con un punto y que son utilizados por los programas o el sistema para guardar su configuración). El icono Rescan permite actualizar la lista de ficheros tras realizar un cambio.

En el caso de no saber exactamente donde se encuentra un fichero puede resultar útil la opción Find File ... del menú Commands. Se debe indicar el directorio donde se empezará a realizar la búsqueda (hay que recordar que el punto . representa el directorio actual) y el nombre del fichero buscado. Si solo se conoce parte del nombre se pueden utilizar los caracteres comodines ? y \*.

o Fichero?.txt indicaría cualquier fichero cuyo nombre empiece por Fichero y termine en .txt pudiendo existir cualquier carácter entre ambos, pero sólo uno, por ejemplo: Fichero1.txt, Fichero2.txt, FicheroZ.txt, etc.

o Fichero\*.txt indicaría cualquier fichero cuyo nombre empiece por Fichero y termine en .txt pudiendo haber entre ambos cualquier conjunto de caracteres, por ejemplo: Fichero1.txt, Fichero de texto.txt, etc.

#### **GNOME Search Tool**

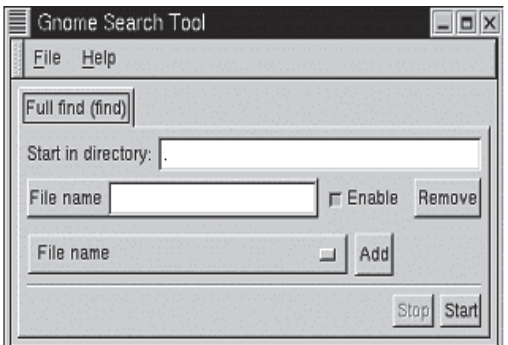

Este programa se encuentra en el menú Utilities y

permite buscar ficheros que cumplan una serie de criterios empezando a buscar en el directorio que se le indique. Los criterios de búsqueda los puede activar y desactivar el usuario con el botón Enable (activar) o incluso quitarlos de la ventana mediante el botón Remove. Para añadir criterios se selecciona el criterio deseado y se añade mediante el botón Add. Una vez de que el usuario haya editado los criterios seleccionados deberá pulsar el botón Start y se mostrarán los ficheros encontrados que cumplen los criterios indicados por el usuario.

Color Xterm, GNOME Terminal y Regular Xterm

Se encuentran en el menú Utilities y sirve para abrir una consola de Linux en la cual introducir comandos. La utilidad y el funcionamiento de las consolas se explicará más adelante

#### **Multimedia**

El menú Multimedia incluye diversas aplicaciones:

**Audio Mixer :** Controla el volumen de las diversas fuentes de sonido (micrófono, CD-ROM, Speaker y Line). Permite ajustar otra serie de parámetros como la amplificación, la ganancia, ... También da la opción de silenciar (mute) las fuentes de sonido que se desee.

**CD Player :** permite la reproducción de CDs de música.

#### **Otras aplicaciones**

GQ View: Este programa se encuentra en el menú Graphics y permite visualizar los ficheros gráficos. Permite recorrer directorios y muestra en el lado derecho el gráfico contenido en el fichero seleccionado. Soporta muchos tipos de ficheros gráficos tales como jpg, png, gif, bmp, tiff, ... No tiene ninguna herramienta de edición (Cuando se desea editar la imagen el propio programa arranca aquellos que el usuario ha elegido como editores).

**GNOME DiskFree:** Este pequeño programa se encuentra en el menú Utilities e indica el espacio ocupado de los dispositivos que están siendo utilizados (los que están "montados").

**Simple Calculator:** Se encuentra en el menú Utilities y permite realizar operaciones de cálculo sencillas. En caso de producirse algún error (1/0 , ...) mostrará el símbolo e. Este símbolo se podrá borrar mediante la tecla AC.

GnomeCard: Este programa se encuentra en el menú Applications. Sirve para gestionar direcciones (tanto electrónicas como no electrónicas) y para crear tarjetas. **Calendar:** Este programa se encuentra en el menú Applications y es el equivalente electrónico de una agenda. Permite ver el calendario anual y el calendario del mes. También permite ver la agenda semanal y la agenda diaria. En la agenda diaria el usuario puede introducir todas las citas del día. Las citas aparecerán resumidas en la agenda semanal.

**System Info:** Se encuentra en el menú Utilities y da información sobre el sistema que se está utilizando (Tipo de CPU, Distribución de Linux y su versión, ...). Si se hace clic en Detailed Information suministra información extra acerca de la CPU, la memoria y el disco o discos duros del ordenador. **Change Password**

## 目 Input  $=$   $\overline{a}$   $\times$ Changing password for amora (current) UNIX password: OK. Cancel

 Este programa se encuentra en el menú System y su finalidad es obvia. Permite al usuario cambiar la contraseña que utiliza para entrar en el sistema. El usuario deberá introducir en primer lugar su contraseña actual y luego la nueva contraseña.

**System Monitor :** a)Se encuentra en el menú Utilities. Permite monitorizar los sistemas de archivos

 b)También permite monitorizar la memoria utilizada por diversos programas o procesos que se están ejecutando en ese instante c)Por último permite visualizar todos los procesos que se están ejecutando en cada instante.

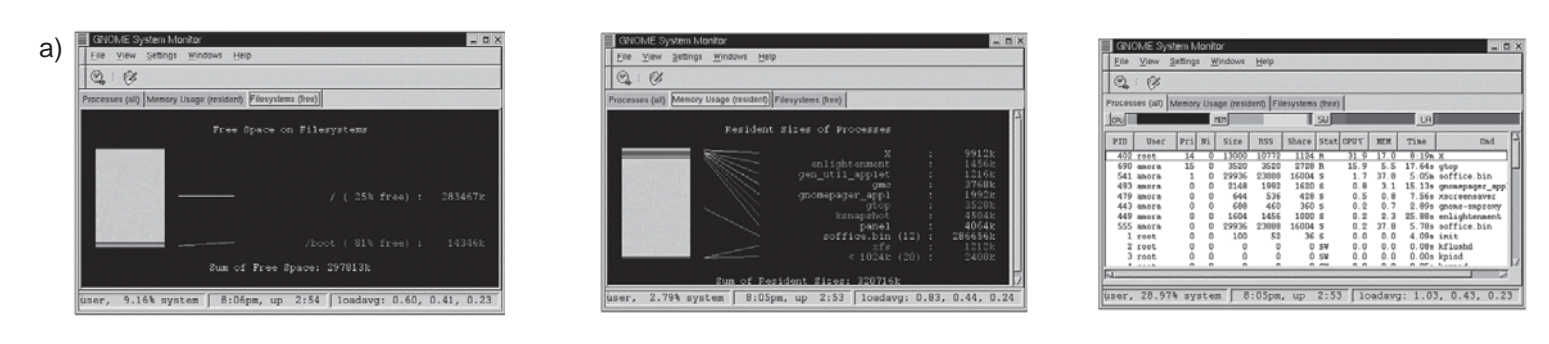

Además de la memoria utilizada por cada proceso indica el tanto por ciento de CPU que utiliza y el propietario del proceso (el usuario que lo ejecutó). Si se hace clic dos veces sobre cualquiera de los procesos se muestra información detallada de ese proceso mientras que si se hace clic con el botón derecho del ratón el usuario puede decidir entre ver los detalles del proceso, reiniciarlo, o enviar diversas señales (Signal Kill, Signal Term, ...). Si alguno de los procesos se ha quedado bloqueado se puede arrancar este programa y eliminar el proceso en cuestión enviándole una señal Kill, Term, ... El que se envíe una señal u otra dependerá del grado de bloqueo del programa. También existen más señales disponibles que obligan al proceso a realizar diversas tareas.

**gedit:** Este programa se encuentra en el menú Applications. Se trata de un sencillo editor de textos gráfico. Es útil para editar diversos ficheros de configuración. Soporta la opción de copiar y pegar texto así como la capacidad de búsqueda de palabras en el documento. En el menú Settings hay ciertas opciones de configuración como ajustar las líneas al tamaño de la pantalla (Linewrap). En el menú Stettings/Preferences se puede elegir el tipo de fuente y los elementos que el usuario desea utilizar en el menú Plugins. Entre los plugins que incluye por defecto el programa destacan el corrector ortográfico (Spell Check), y el pluging Email. Este último pluging permite enviar directamente como correo electrónico el archivo que actualmente se esta editando sin necesidad de abrir ningún otro programa.

**Time tracking tool:** Esta herramienta se encuentra en el menú Applications. Esta diseñada para medir el tiempo que utiliza el usuario en realizar alguna tarea. Esta utilidad permite al usuario conocer cuales son los programas con los que pasa mas tiempo. Si el usuario cobra por hora de trabajo con un determinado programa esta utilidad le permite medir el tiempo de trabajo. El funcionamiento de esta herramienta es "manual", el usuario debe crear un proyecto en GtimeTracker y cuando vaya a utilizar el programa en cuestión deberá activar el proyecto para que el tiempo empiece a contar.

**Gnumeric spreadsheet:** Este programa se encuentra en el menú Applications. Se trata de una hoja de cálculo. En cada celda el usuario puede introducir texto, fechas, valores numéricos o fórmulas matemáticas. En las fórmulas matemáticas intervienen celdas con valores numéricos previamente rellenados y funciones que aporta el programa tales como SUM, AVERAGE, ... Por ejemplo: =SUM(A1:A4)+B1 indicaría que la celda que contiene esa formula contendrá la suma de los valores contenidos en las celdas A1, A2, A3, A4 y B1. Para editar en contenido de una celda basta con clicar sobre ella con el ratón. Si se mantiene clicado el ratón sobre la esquina inferior derecha de un celda y se arrastra el ratón el contenido de esta celda se copia en las adyacentes por filas o columnas según halla sido el movimiento del ratón. Si se realiza la operación anterior sobre una selección el programa considera la selección como un serie y calcula los siguiente elementos de la serie (llamado copiado inteligente). Por ejemplo si dos celdas consecutivas tuviesen los valores 1 y 2 y utilizando el copiado inteligente en las siguientes celdas se continuaría la serie, 3, 4, ... Para seleccionar una fila entera o una columna basta con clicar sobre el número de la izquierda que indica la fila o la letra superior que indica la columna. Para seleccionar toda la tabla hay que clicar en el cuadro superior izquierdo donde se cruzan la barra que contiene los números de las filas y la barra que contiene las letras que identifican cada columna.

Como cualquier aplicación de Linux **GNOME** es altamente configurable, para su configuración existen varias herramientas. La herramienta principal es Gnome Control Center a esta herramienta se puede acceder mediante el menú Settings/GNOME Control Center o mediante el icono del panel de GNOME con aspecto de caja de herramientas.

Esta aplicación permite configurar muchos aspectos de la apariencia de GNOME, como el fondo de pantalla o los sonidos que emplearán los programas, ... Todos los cambios que se realicen afectarán únicamente al usuario que los ha realizado. Así mismo, todas las opciones de este

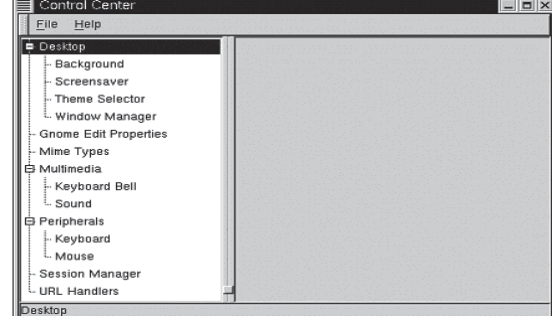

programa como Desktop/Bacground, Mime Types, ... son accesibles directamente desde el menú Settings. En el apartado Background el usuario puede elegir el fondo de pantalla que desee para sus escritorio. Este fondo puede ser una foto o un mosaico de un determinado patrón o un gradiente de colores.

En el apartado ScreenSaver el usuario puede elegir el salvapantallas que desea utilizar. Un salvapantallas no es más que un programa gráfico que se activa cuando la pantalla lleva mucho tiempo sin cambiar. Al activarse el salvapantallas el contenido de la pantalla cambia y evita que la pantalla se desgaste prematuramente por mostrar siempre la misma imagen estática. Una característica interesante del salvapantallas es la opción require password. Al activar esa opción el usuario deberá introducir la contraseña para desactivar el salvapantallas. De esa manera usuario se asegura que nadie accederá a sus archivos mientras esté ausente.

El apartado Theme selector permite al usuario elegir entre distintas combinaciones de colores y fuentes para realizar la representación de los elementos, como botones y menús de las ventanas.

Window Manager permite configurar el programa que se encarga de dibujar las ventanas. En principio se puede utilizar cualquier gestor de ventanas pero por ahora (debido a que GNOME es muy reciente) el único gestor que es compatible con GNOME y aprovecha todas sus características es Enlightenment. Esta aplicación tiene su propio programa de configuración, el cual permite cambiar incluso el aspecto de las ventanas. Ese programa de configuración se explicará más adelante.

En el apartado GNOME Edit Properties el usuario puede elegir el editor que se usará por defecto para abrir o editar ficheros de texto.

El apartado Mime Types permite al usuario definir los programas que se usarán por defecto para abrir, visualizar o editar un cierto tipo de archivos. Además permite añadir nuevos tipos de archivos.

En el apartado Multimedia/Keyboard Bell el usuario puede elegir el volumen, el tono y la duración que utilizará el altavoz del ordenador. Mientras que en el apartado Multimedia/Sound el usuario puede activar o desactivar los efectos sonoros. Además puede elegir el sonido que desea asociar a cada evento del sistema (entrar en el sistema, desplegar el menú principal, ...).

Entrando en el apartado Peripherals/Keyboard el usuario puede modificar la rapidez de repetición de caracteres cuando se mantiene pulsada una tecla y el retraso temporal desde que se pulsa una tecla hasta que se empiezan a repetir los caracteres si se mantiene pulsada. En el apartado Peripherals/Mouse el usuario puede personalizar la rapidez de respuesta del ratón así como indicar su uso por parte de una persona diestra (rigth handed) o una persona zurda (left handed). En el último caso el funcionamiento de los botones del ratón será justamente el inverso (el botón derecho del ratón actuará como el izquierdo l sistema que le pida confirmación antes de acabar la sesión (antes de hacer logout). También puede indicarle al sistema que guarde la configuración de GNOME automáticamente o no. La última opción de este apartado es la de elegir qué programas se arrancarán automáticamente cada vez que el usuario comience una nueva sesión (cuando el usuario haga login).

El último apartado de este programa es el apartado URL handler. En este el usuario puede seleccionar que programas se utilizan para mostrar URLs. En el apartado Window Manager el usuario tiene la opción de elegir y configurar el gestor de ventanas. La herramienta de configuración del gestor de ventanas de Enlightenment es la siguiente:

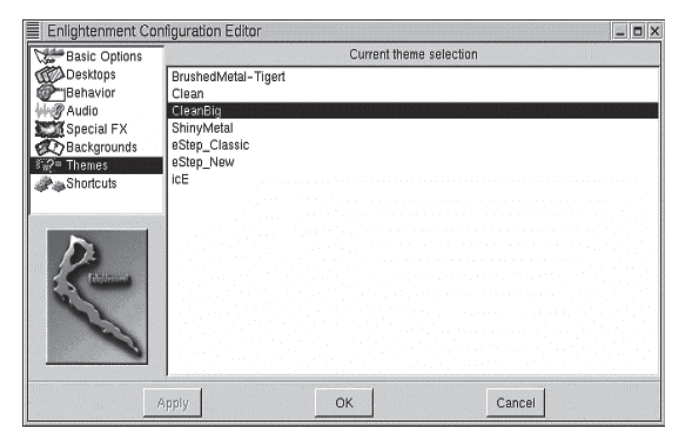

En el apartado Basic Options el usuario puede seleccionar el modo de arrastre y de cambio de tamaño de las ventanas (La forma de representación gráfica de esas dos operaciones). También permite indicar al sistema que la ventana activa sea siempre aquella sobre la que se encuentra el cursor o la última ventana sobre la que se ha clicado.

En el apartado Desktops el usuario puede elegir el número de pantallas virtuales con las que se desea trabajar (por defecto 4). Además por cada pantalla virtual se pueden crear más pantallas mediante Separate Desktops. Edge Flip Resistance indica el intervalo de tiempo que debe transcurrir para pasar al Desktop virtual contiguo cuando el ratón se encuentre en un borde de la pantalla. Si esta desactivado para pasar de un Desktop a otro habrá que utilizar el Applet Gnome Pager que se encuentra en el panel de GNOME o ShortCuts (combinaciones de teclas concretas).

En el apartado Behaviours el usuario puede modificar el comportamiento de las ventanas. El programa de configuración le permite elegir cuándo y cómo desea que una ventana se active así como configurar los tooltips (Los mensajes de ayuda que aparecen cuando se deja el ratón quieto sobre algún elemento de un programa).

En el apartado Sounds el usuario tiene la única opción de activar o desactivar los efectos de sonido del gestor de ventanas. El apartado Special FX permite al usuario las animaciones que se mostrarán cuando se cambia de escritorio virtual, cuando se activa o se arrastra una ventana, ...

El apartado Background permite elegir el fondo del escritorio. El fondo puede ser simplemente un color sólido seleccionado por el usuario o una imagen también seleccionada por el usuario. Se puede crear una lista de fondos preferidos. Así mismo cada fondo puede ser editado indicando (si se trata de una imagen) que se muestre un mosaico con la imagen , que se ajuste la anchura o altura de la imagen a la anchura o altura de la pantalla o que se mantengan las proporciones de la imagen.

En el apartado Themes el usuario puede elegir entre distintas combinaciones de colores y fuentes para realizar la representación de los elementos, como botones y menús de las ventanas.

En el apartado Shortcuts el usuario puede editar las operaciones que se realizan pulsando una combinación de teclas concreta. Por ejemplo pulsando <Alt>+<Shift>+ la tecla de cursor arriba, abajo, izquierda, derecha se cambia de un escritorio al contiguo según la dirección indicada por la tecla de cursor pulsada.

Hay varias formas de configurar el panel de GNOME. Clicando sobre cualquier elemento de la barra del panel con el botón derecho del ratón aparecerá un menú contextual, con la opciones de eliminar dicho elemento del panel de GNOME, cambiarlo de sitio o editar sus propiedades. Si se clica sobre una zona del panel que esté libre aparecerá un menú contextual.

Las tres primeras opciones permiten acceder a varios submenús del menú principal. Mediante el menú Add applet se puede añadir al panel de GNOME cualquiera de las distintas applets disponibles clasificadas en 5 grupos:

Amusements:applets de entretenimiento lo que incluye juegos sencillos, animaciones, etc. Monitors: applets que muestran el estado de diversos dispositivos del sistema como las baterías dun móvil, la carga de trabajo de la CPU, el uso de los discos o

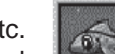

memoria, etc.

**Multimedia:** applets para el manejo de CD-Audio, etc.

**Network:** applets que muestran el estado de la red y la recepción de mail.

**Utility:** muestra distintos relojes, caracteres especiales para pegar en los documentos, acceso a escritorios virtuales (GNOME Pager),

Clicando con el botón derecho del ratón sobre una zona libre del panel de **GNOME** aparece el menú contextual de la Figura.

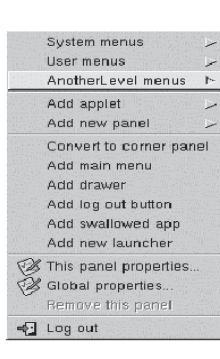

o Con la opción Add new panel el usuario puede añadir mas paneles. El usuario podrá elegir entre dos tipos de panel: Corner Panel y Edge Panel. En el primer caso el panel ocupa justo el espacio que ocupen los Applets mientras que en el segundo caso el panel ocupa todo el espacio posible yendo de extremo a extremo de la pantalla.

o Con la opción Convert to corner panel o Convert to edge panel el usuario puede cambiar el tipo de panel una vez creado.

o Con la opción Add main menu el usuario puede añadir el menú principal al Panel.

o Con la opción Add log out button el usuario puede añadir al Panel un botón que de por terminada la sesión de trabajo del usuario. o Con la opción Add new launcher el usuario puede añadir al panel de herramientas un botón que al ser pulsado ejecute el programa que el usuario haya determinado.

o Con la opción Add Drawer el usuario puede añadir un "cajón" al panel.

Si se clica sobre el cajón este se abrirá hacia arriba. Si una vez abierto el cajón se clica sobre la "bandeja" abierta con el botón derecho del ratón, aparecerá un menú igual al que aparece cuando se realiza esa operación sobre una zona libre del Panel. A todos los efectos el Drawer se comporta de la misma manera que una panel de GNOME, por lo tanto en el se pueden introducir Applets, launchers, ...

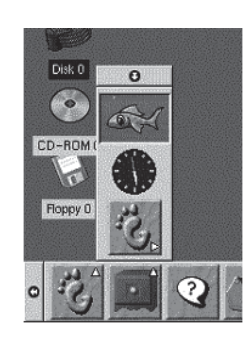

Con la opción This panel properties del menú de la página anterior se puede colocar el panel horizontalmente o verticalmente en cualquiera de los cuatro bordes de la pantalla . Si el panel fuese de tipo corner panel el usuario también podría elegir la esquina a la que quiere que se acerque más el panel. Otra opción que permite configurar This panel properties es el fondo del panel pudiendo elegirse como fondo el fondo por defecto, un color o una imagen.Con la opción Global panel properties también del menú de la página anterior se pueden configurar los tooltips, las animaciones de los elementos del panel, los fondos que se utilizarán para los botones cuando estén presionados y cuando no lo estén,

El ultimo elemento de GNOME que falta por configurar es el menú principal. Para configurar el menú principal hay que utilizar el programa Menu Editor que se encuentra en el menú /Settings/Menu Editor del menú principal.

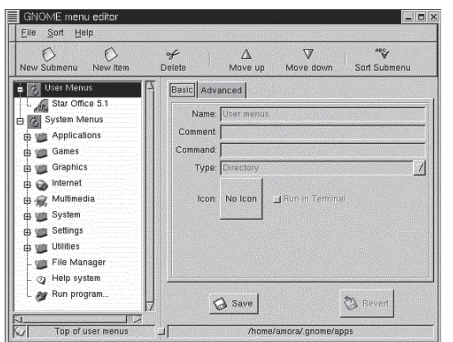

...

Mediante los iconos New Submenu y New Item el usuario puede añadir nuevos submenús o nuevos elementos a los dos menús existentes (User menu y System menu). Para modificar el System menu se deberá haber entrado en el sistema como superusuario (root) pero para modificar el User menu no hace falta. Una vez modificados los menús el usuario deberá guardar los cambios (Save) y salir del programa. Antes de guardar los cambios el usuario puede pedir al programa que ordene alfabéticamente los elementos de los menús.

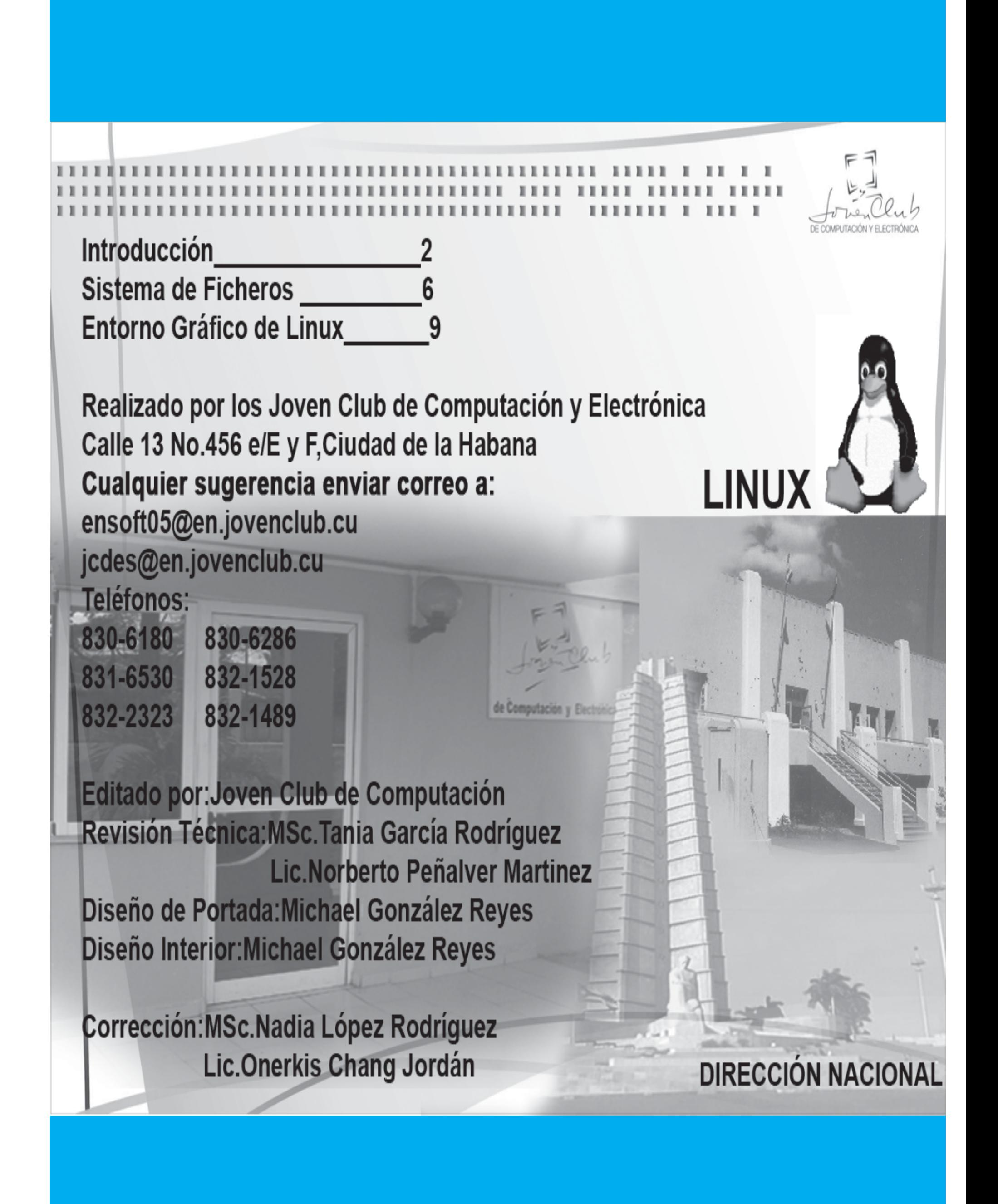